# **JD quickbooks.**

Basic QuickBooks Online Hands-On Technical Training Participant Workbook

# Course Introduction

#### Course Design

Welcome to the Basic QuickBooks Online Hands-On Technical Training. This course has been designed to overview 'how' and 'when' Lodge Administrators, Chapter Treasurers, and/or Moose Legion Secretaries will use QuickBooks Online (QBO) to track and record their FRU's financial data.

This course will be presented via a combination of Instructor lecture and demonstration. Practice activities are included after each demonstration to assure that students are comfortable with software operations. Practice Scenario Software will be used for student exercises.

#### Course Goal

At the end of this course, you should be able to access QuickBooks Online to enter, maintain, and report financial data associated with Fraternal Unit business operations.

#### Course Materials

In addition to the QuickBooks Online Workbook and the supplemental QuickBooks Online Training Job Aid, the following materials may be referenced throughout this course. These additional resources can be accessed and downloaded from the Training website.

- **Moose International QuickBooks Online Quick Reference**
- Sales Tax Calculator
- Creating Shortcut in Google Chrome
- **Editing Your Intuit Persona**

## Icon Definition

The following icons will appear throughout this manual:

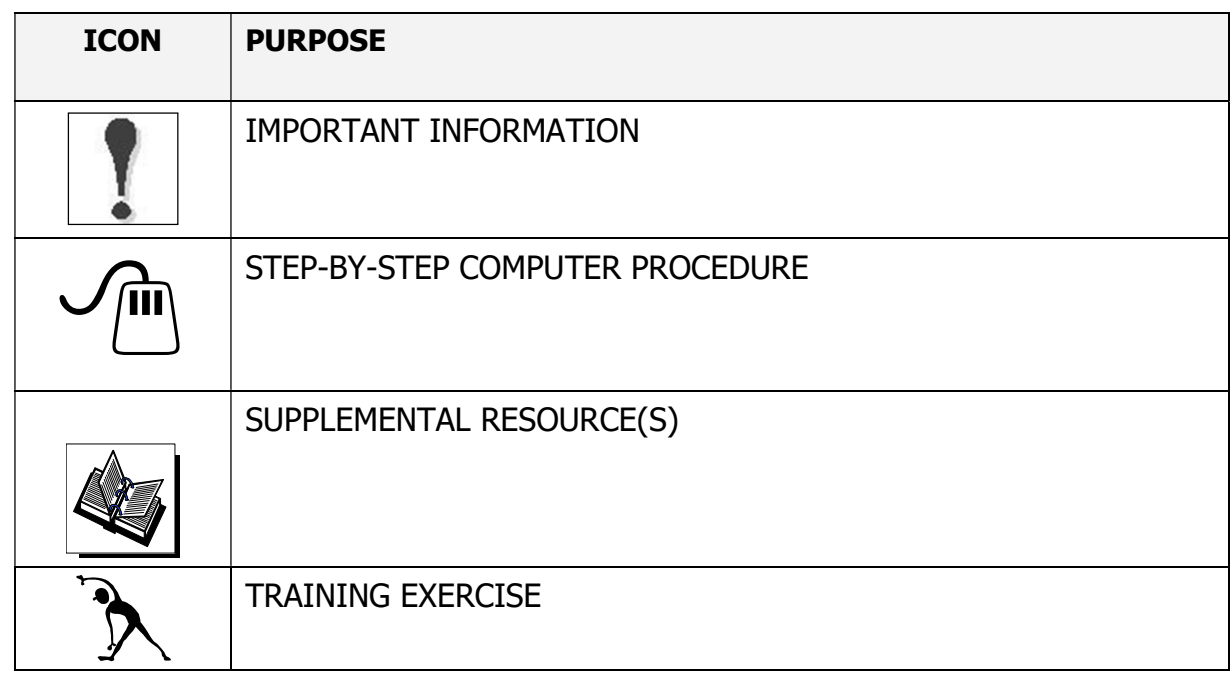

# **Table of Contents**

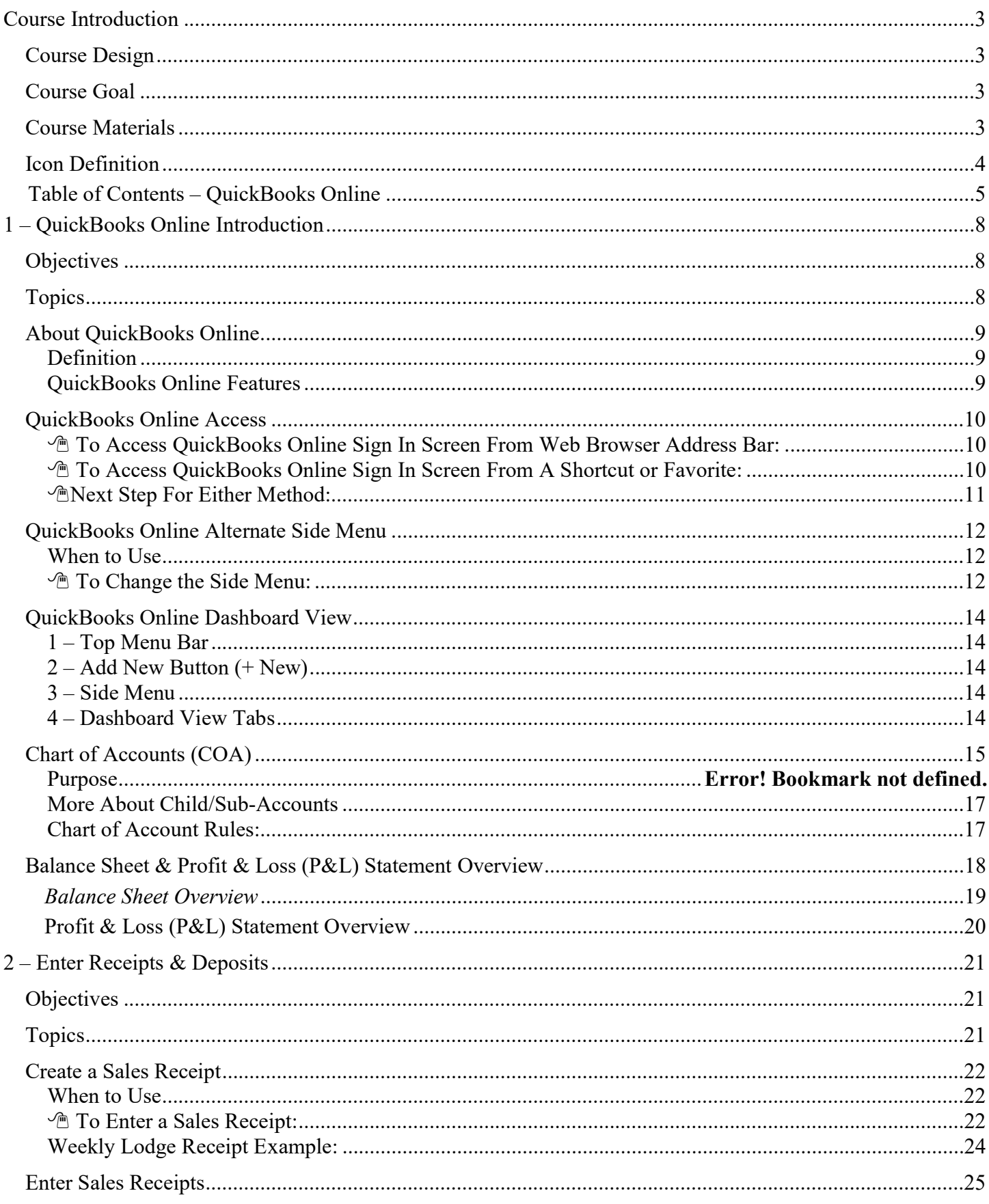

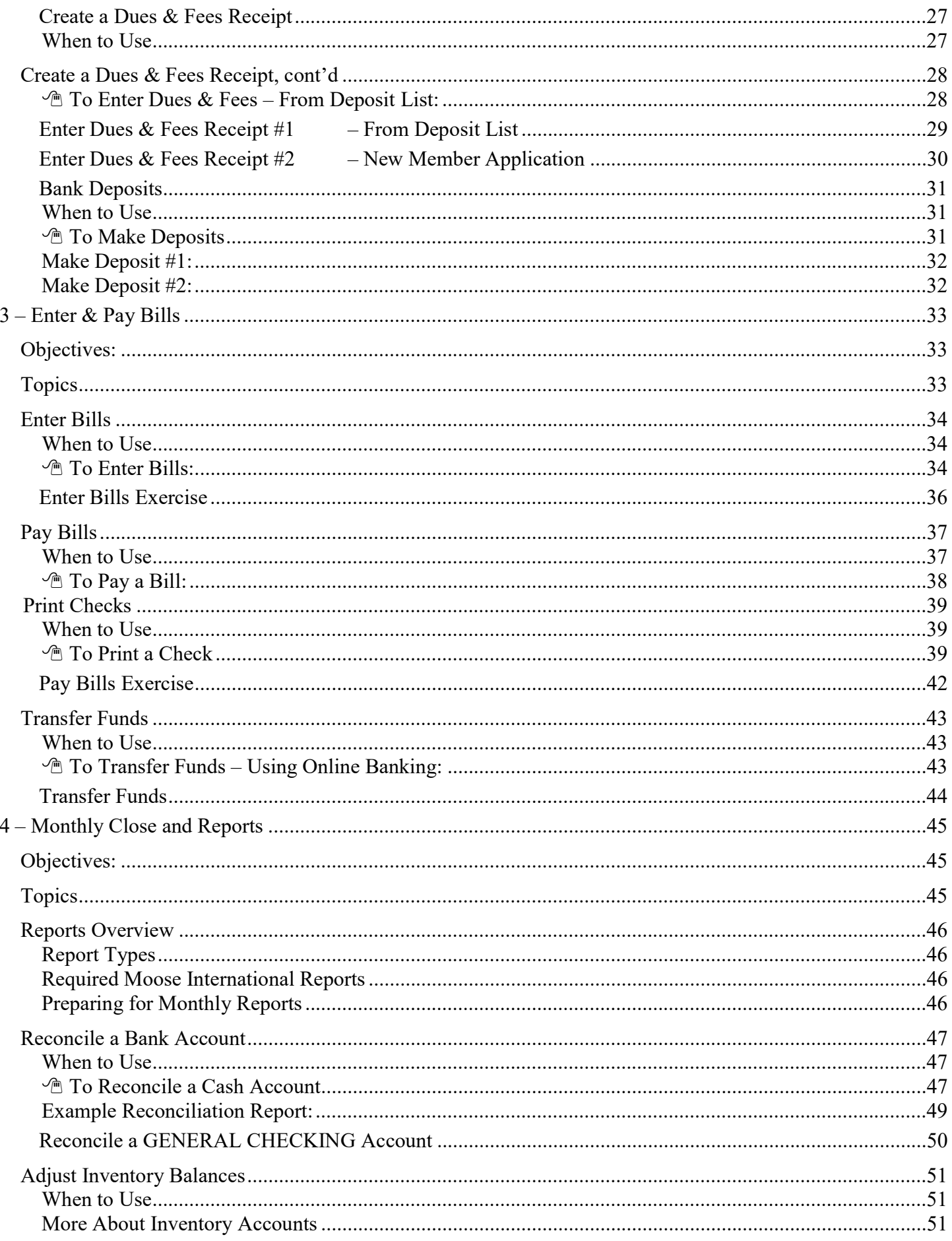

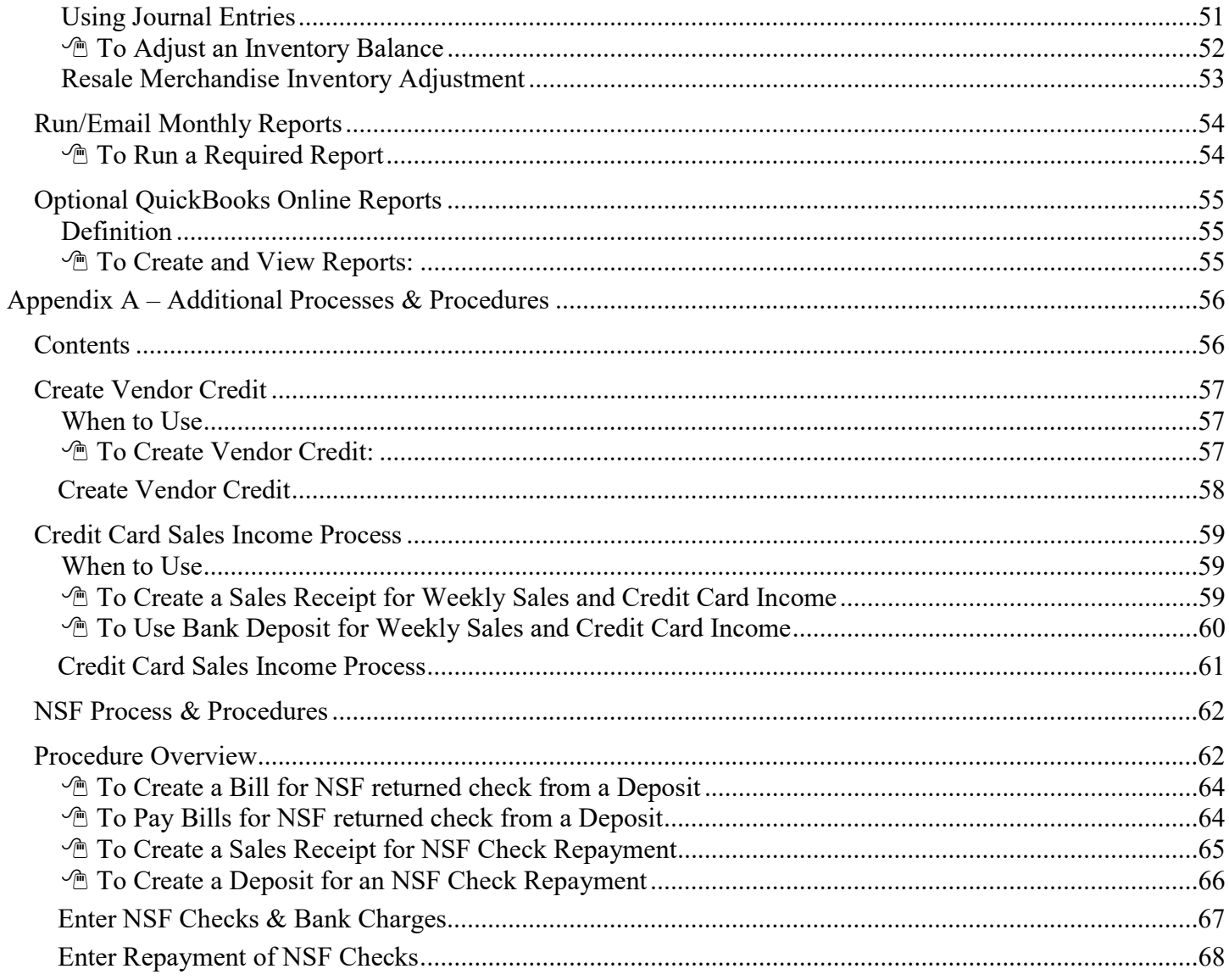

# **Objectives**

At the end of this lesson, you will be able to:

- Access QuickBooks Online (QBO) and become familiar with basic screens and menu options.
- Understand the Moose 'Chart of Accounts' and become familiar with the chart layout, account numbering scheme, and user rules and recommendations.
- Review an example FRU 'Balance Sheet' and 'Profit & Loss Statement' to view the "type" of data that will be generated by an end-of-month report.

# Topics

The following topics are covered in this lesson:

- About QuickBooks Online
- QBO Access
- QBO Dashboard View (QBO Home Page)
- Chart of Accounts (COA)
- Balance Sheet and Profit & Loss Statement Overview

## Definition

QuickBooks Online is a cloud-based accounting program that has been selected by Moose International for Lodges, Chapters, and Moose Legions as part of the LCL Web project. QBO is an easy-to-use "integrated accounting package" that will enable FRUs to enter financial information into the system once, and then save that information to all parts of the accounting system affected by the entry. This will eliminate the need for repetitive data entry.

#### QuickBooks Online Features

Refer to the table below to learn more about QBO features:

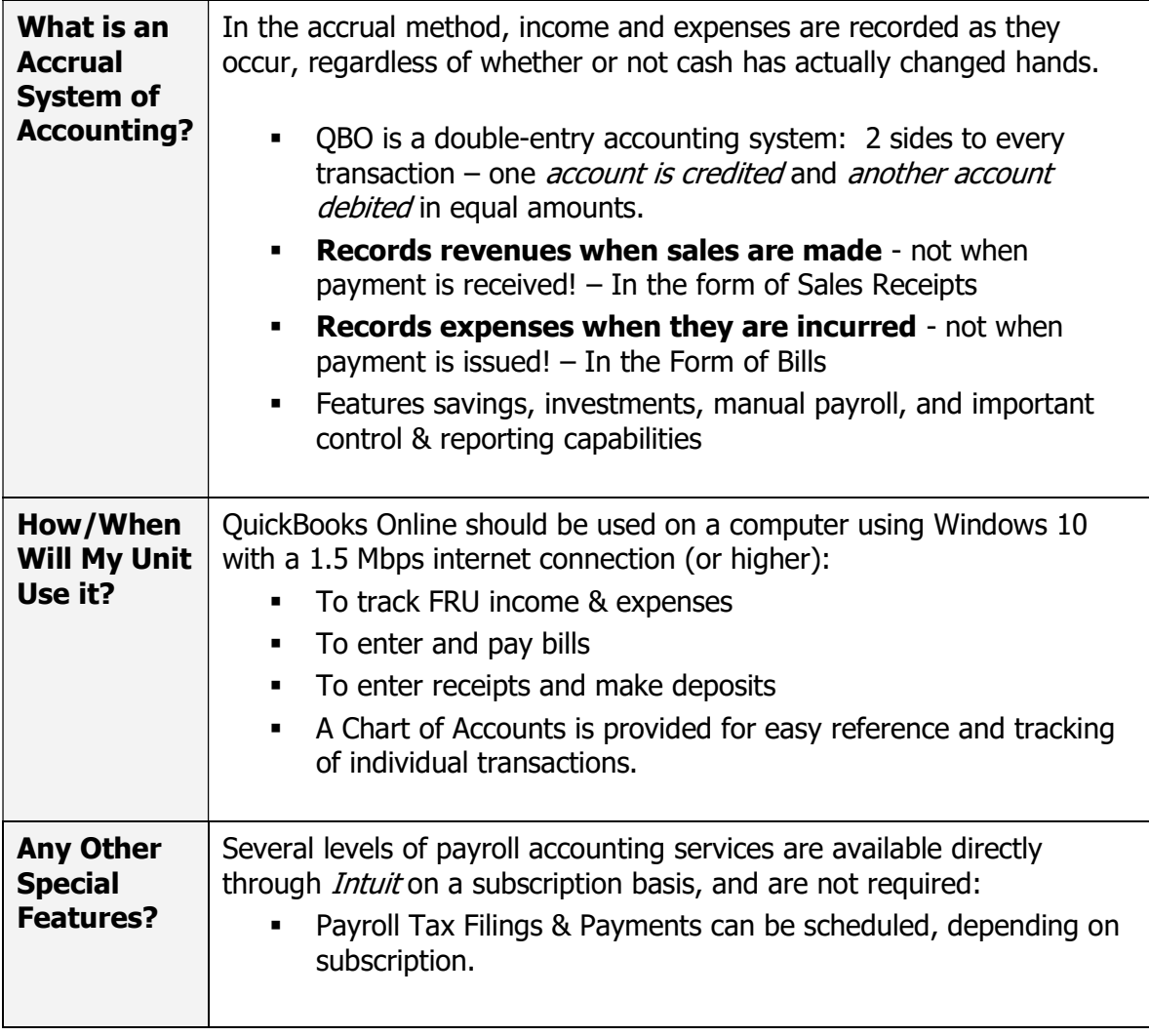

You can access the QBO login window by opening your Internet Browser, clicking on a shortcut, a favorite or by entering the URL (website address) in your web browser address bar. Intuit supported browsers are: Google Chrome, Mozilla Firefox and Microsoft Edge.

#### **<sup>®</sup> To Access QuickBooks Online Sign In Screen From Web Browser Address Bar:**

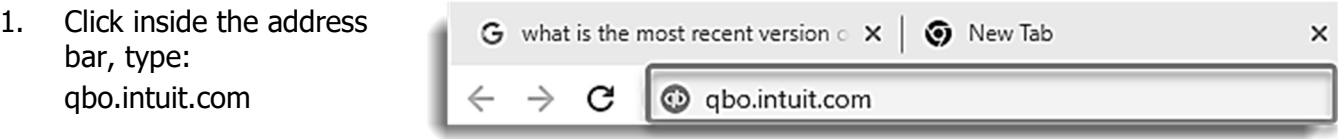

#### **<sup>®</sup> To Access QuickBooks Online Sign In Screen From A Shortcut or Favorite:**

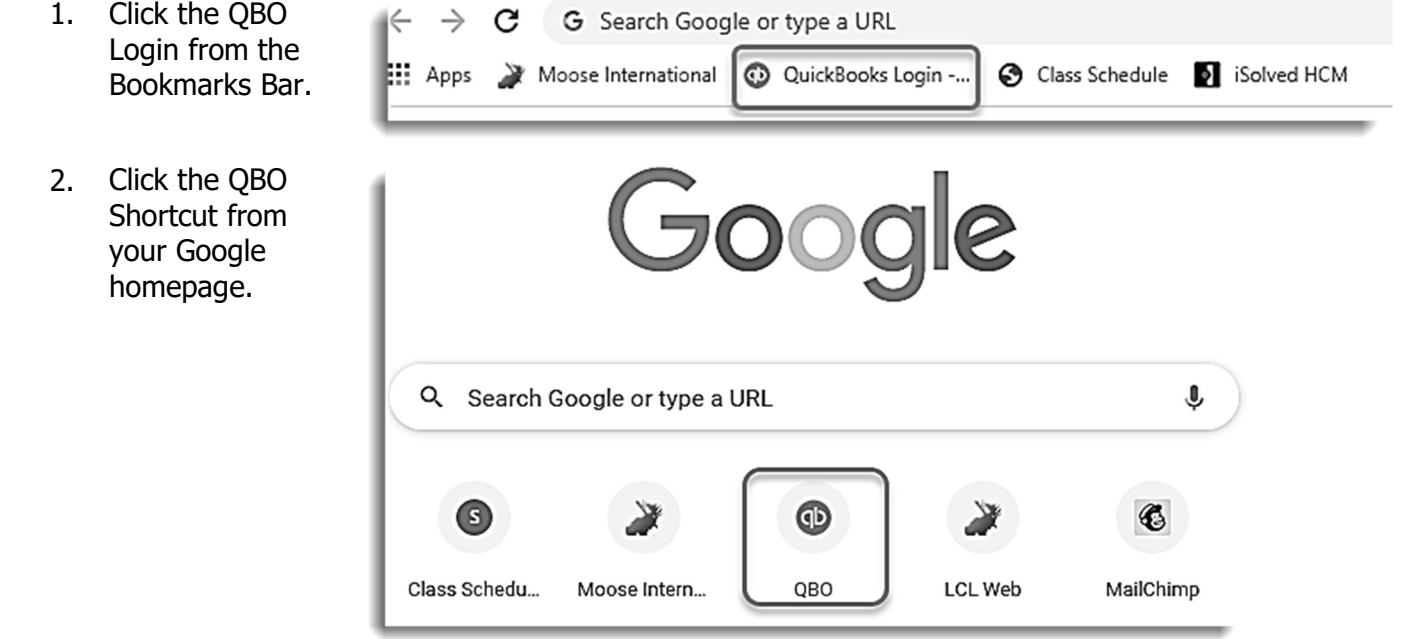

The QuickBooks Online Sign In page will appear. After entering your login credentials, you will be routed to the Select Company Screen.

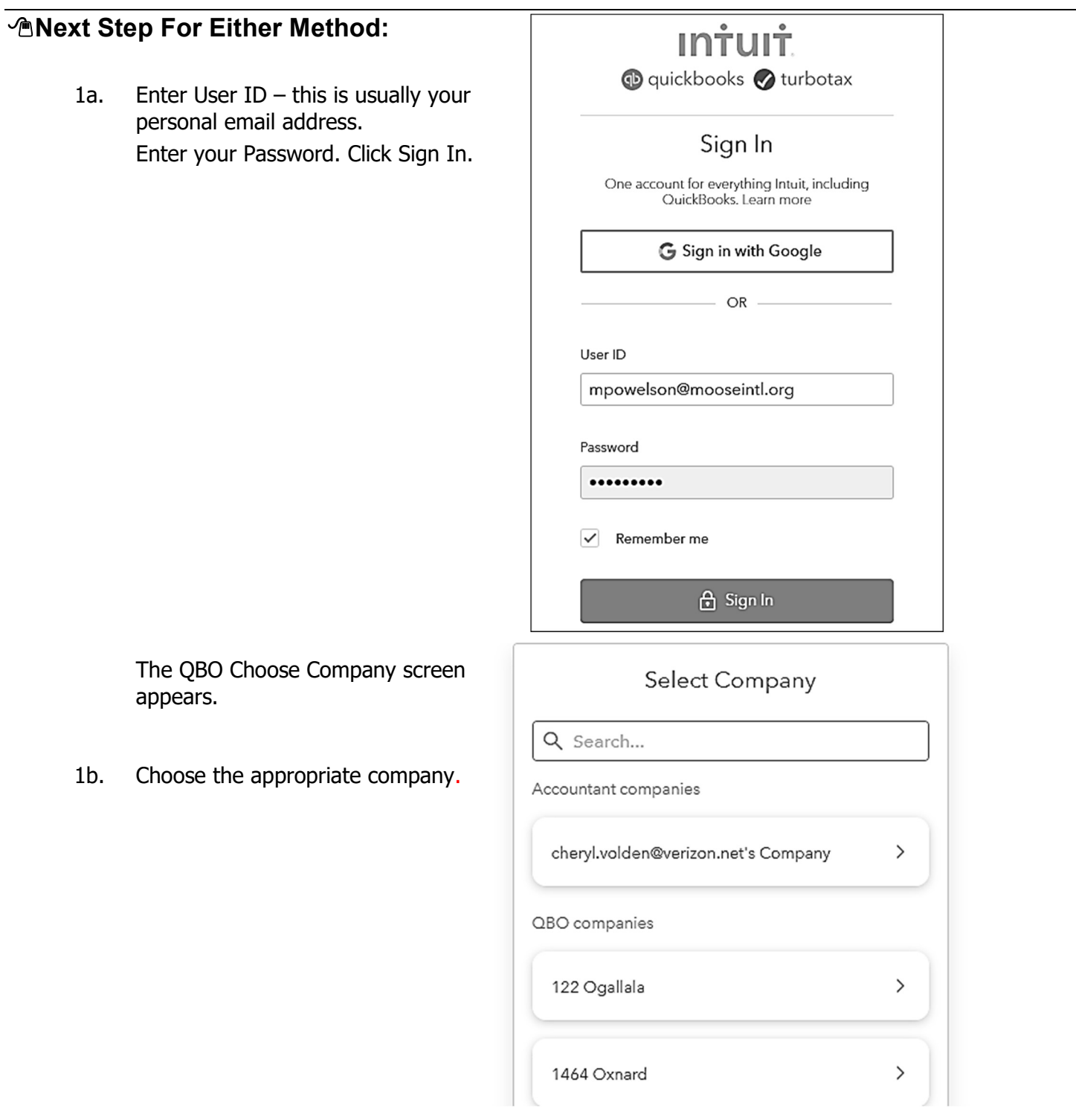

#### When to Use

If the "Side Menu" is the same as that pictured below, this procedure is used to change the "Side Menu" back to the standard view used in this training.

#### *<b>The Change the Side Menu:*

Follow the steps below to change the Side Menu from the alternate view back to the view used in this training.

1. Check whether the Side Menu needs to be changed by comparing the Side Menu with that shown below and if it is the same, use the following procedure to change the Side Menu.

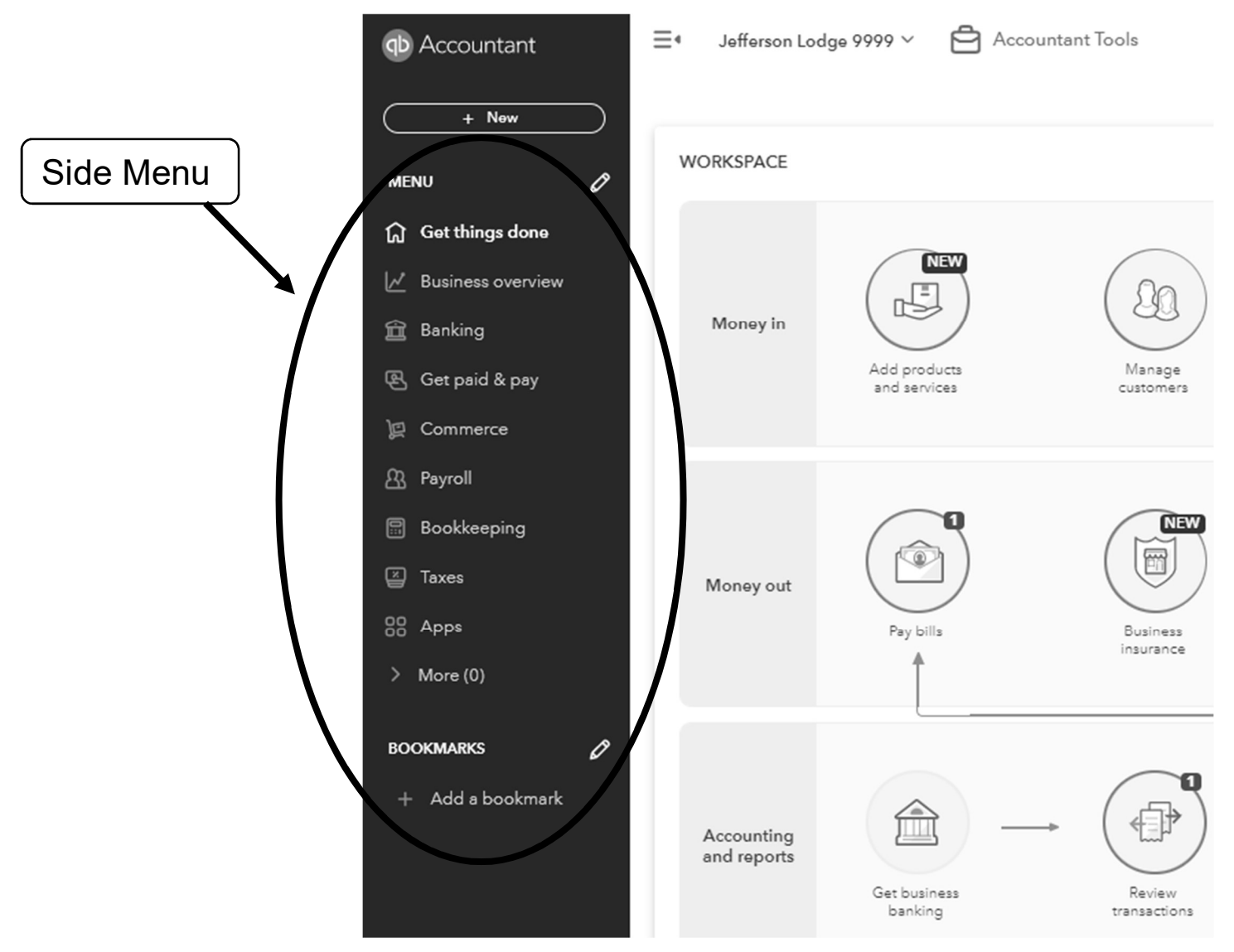

(procedure continued on the next page)

 $\hat{\mathcal{L}}$  Continue with the steps below to change the Side Menu to the one used in this training.

2. At the bottom of the Side Menu Click on the Menu Settings link.

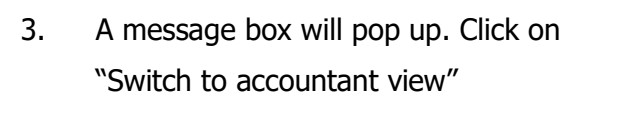

4. The Side Menu should now match the Side Menu used in this training.

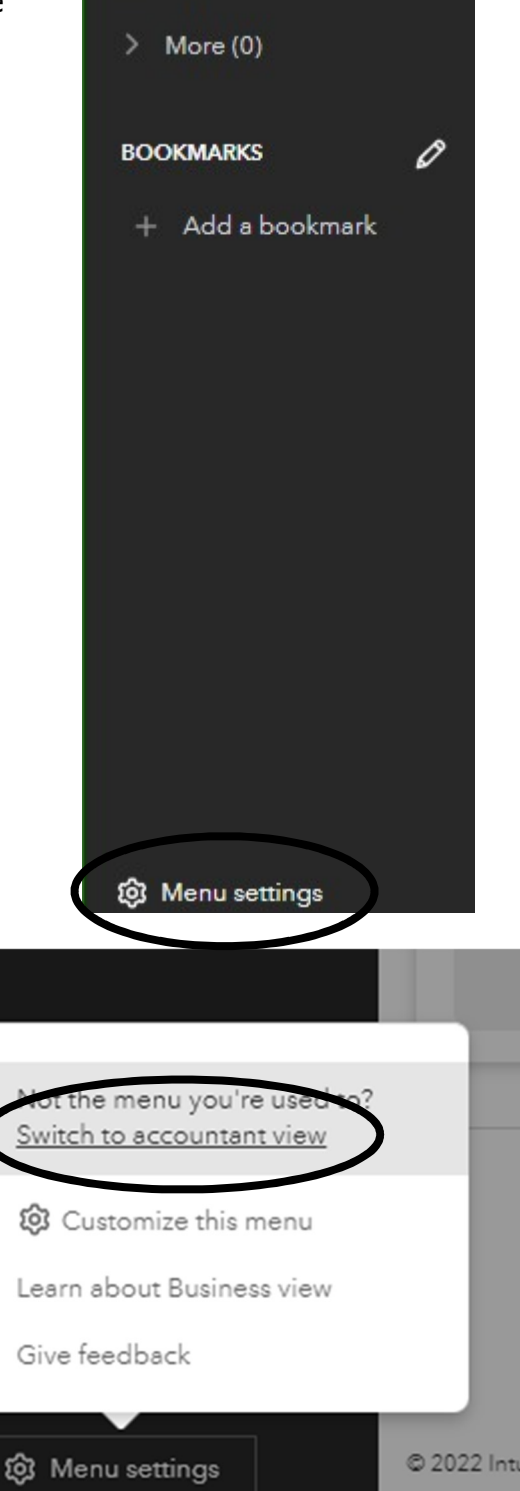

The graphic below identifies the different sections of the QuickBooks Online Dashboard which acts as the Home Page for QuickBooks Online, if you get confused about where you are in QuickBooks Online click on Dashboard and start over from this point.

# 1 – Top Menu Bar

- *Company* FRU's name displayed here
- $\bullet$  *My Experts lists FRU's accountant, if applicable*
- $Help$  enter all of your How do I? questions here
- $\bullet$  *Search* use this area to search for transactions by type, account, name, amount, etc.
- Notifications information and announcements from Inuit –
- Gear Icon an area to complete administrative tasks
- $\bullet$  User First Initial manage your Intuit account & sign out –

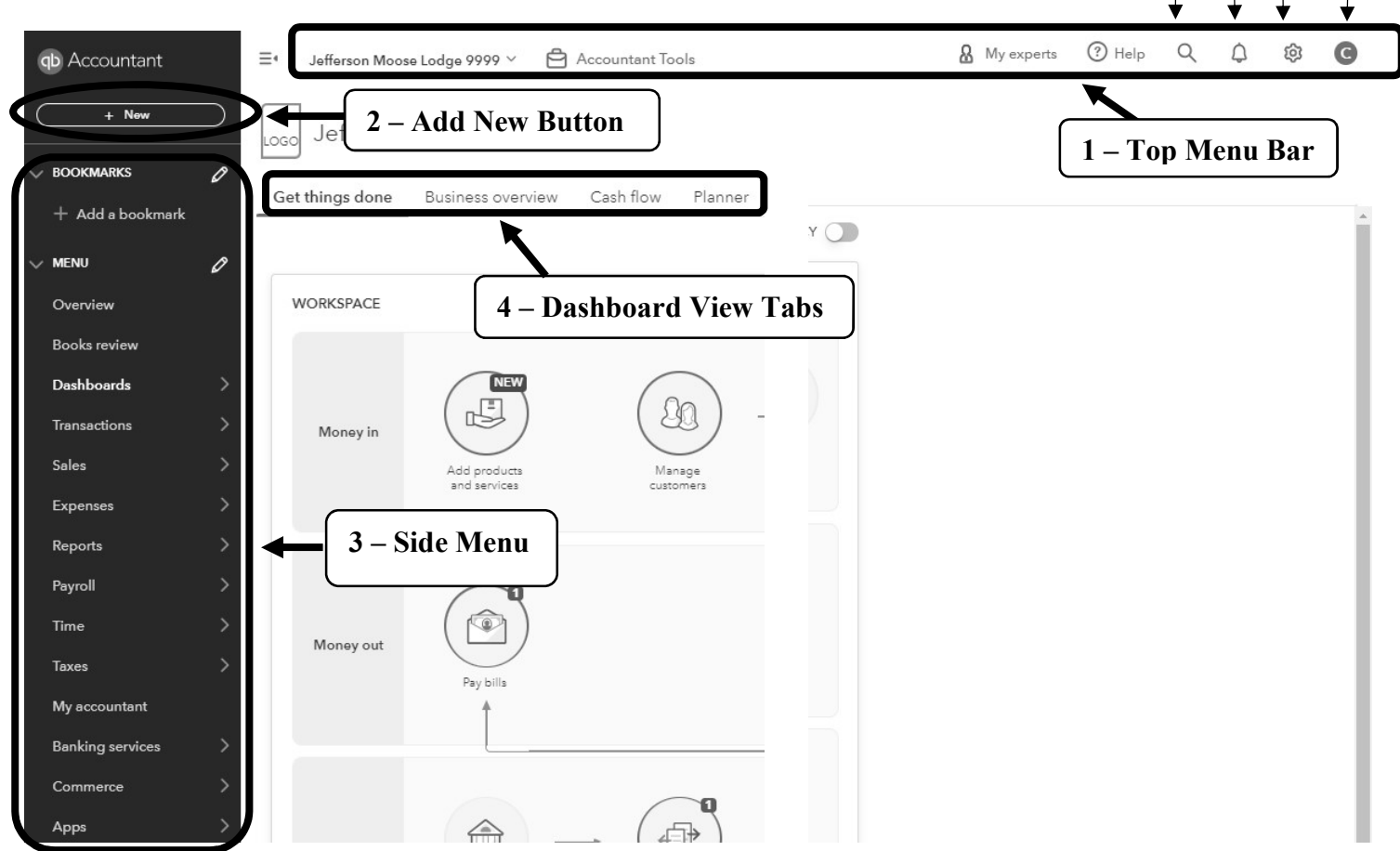

#### 2 – Add New Button (+ New)

• New transactions start here

#### 3 – Side Menu

• Simple ways to find specific information or go to different processes

# 4 – Dashboard View Tabs

- Business overview (as shown) displays widgets containing banking and key information such as cash flow, Profit & Loss, Expenses, etc.
- $\bullet$  Get things done provides access to shortcuts and bank registers

# Chart of Accounts (COA)

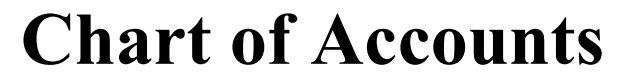

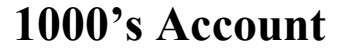

Assets

Things or Money that the Lodge Owns Building, Property, Inventory, Bank Accounts, Petty Cash

# 2000's Account

Liabilities Money that is Collected for Another Entity Endowment, Sales Tax, Member Dues

Money that is Owed on a long-term or short-term basis until paid off Mortgage, Loans, Bills, Contract Obligation

# 3000's Account

Equity Financial Value of the Lodge on a long-term basis This is the total of what is left over at the end of each fiscal year, added together over the lifetime of the Lodge. DO NOT USE THESE ACCOUNTS

4000's Account

Income Money Collected by the Lodge for the Lodge Sales, Donations, Rentals, Gaming, Other Income

# 5000's Account

Expenses Money spent by the Lodge SQ Items, Donations to Other Entities, Supplies, Utilities, Salaries

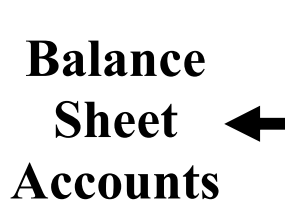

Profit and Loss Report **Accounts** 

#### Purpose

The Chart of Accounts is the core of your computerized accounting system.

- The Chart of Accounts consists of Parent/Primary Accounts and Child/Sub-Accounts.
	- Parent/Primary Accounts are at the left.
	- Child/Sub-Accounts are indented under a Parent/Primary Account.
- This account structure will make your financial reports and statements easier to read and understand.
- Chart of Accounts numbering scheme helps classify FRU Income, Expenses, Liabilities and Assets. Parent/Primary Accounts are described in the graphic on the next page.

 NOTE: If your COA is not structured like the chart to the right click on the word "Type" at the top of the column and it should re-sort correctly – you may need to click on the word "Type" twice to get the desired sort

• Moose International has already pre-configured the QuickBooks Online Chart of Accounts for use in your FRU.

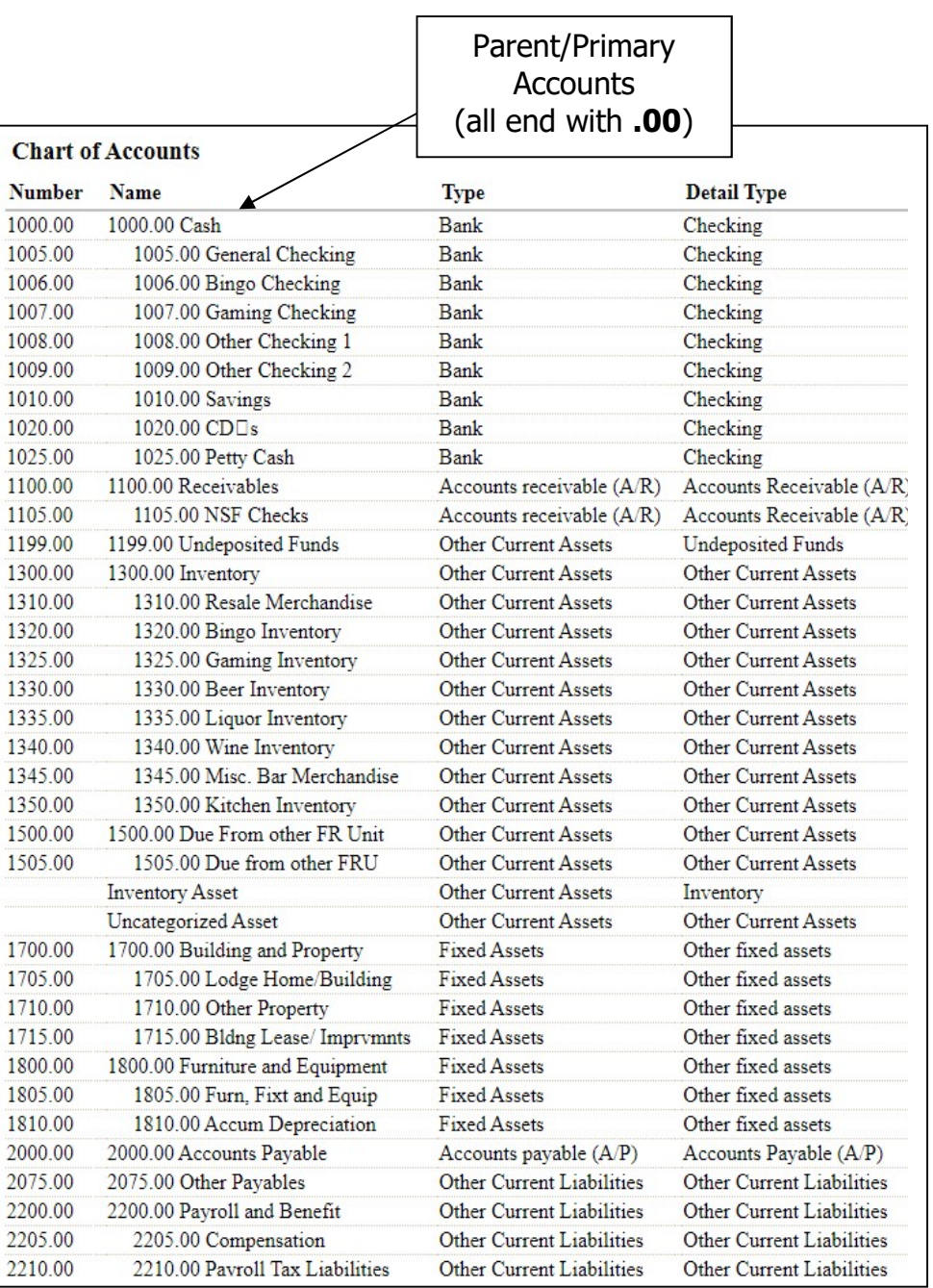

Please NOTE: There will be some accounts created by Intuit without account numbers. DO NOT TOUCH these accounts.

#### More About Child/Sub-Accounts

Though Moose International has already pre-configured the Chart of Accounts for FRU operations, it is possible to add or modify Child/Sub-Accounts to help customize your financial statements. Before you add or modify Child/Sub-Accounts, please be aware of the following:

- Child/Sub-Accounts are attached to Parent/Primary Accounts\*.
- Child/Sub-Accounts are indented in the Chart of Accounts.
- If a new Sub-Account needs to be created, it is important that the Sub-Account:
	- o Is in the proper numbering sequence (with similar Child/Sub-Accounts).
	- o Is at the correct sub-account level in the Chart of Accounts outline.

\***NOTE:** The Parent/Primary Account must not contain any transactions – the Parent/Primary Account collects, or rolls up, transactions from all associated Child/Sub-Accounts.

#### Chart of Account Rules:

Follow the rules below when working with the QuickBooks Online Chart of Accounts:

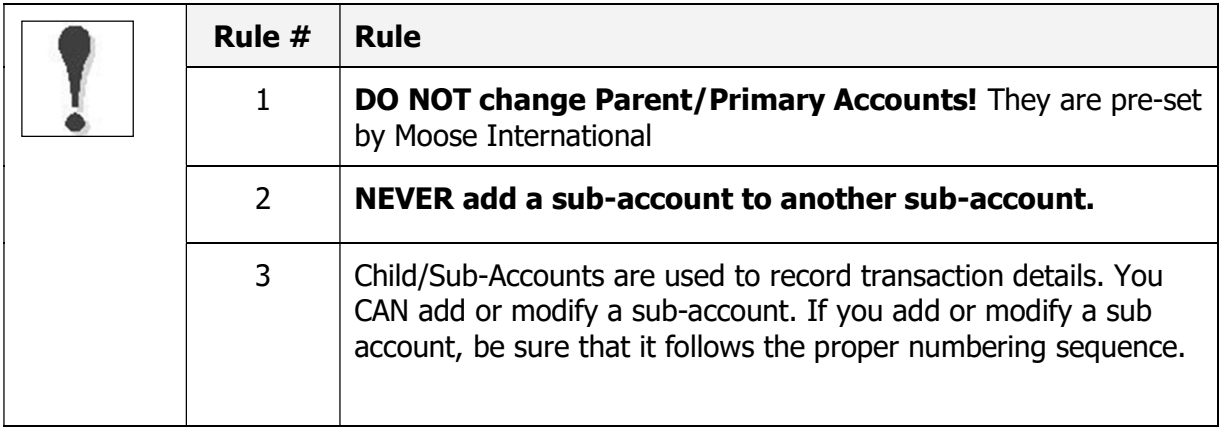

 NOTE: If you are adding a new sub-account and have questions about the numbering scheme, please contact your Territory Manager for assistance.

QBO generates a 'Balance Sheet' and 'Profit & Loss Statement' to summarize FRU financial data for both the FRU and Moose International. Both 'Parent/Primary' and 'Sub-Account' numbers can appear on these reports. Key areas and important totals are briefly identified on the example Balance Sheets and P&L Statements on the following pages.

# Balance Sheet Overview

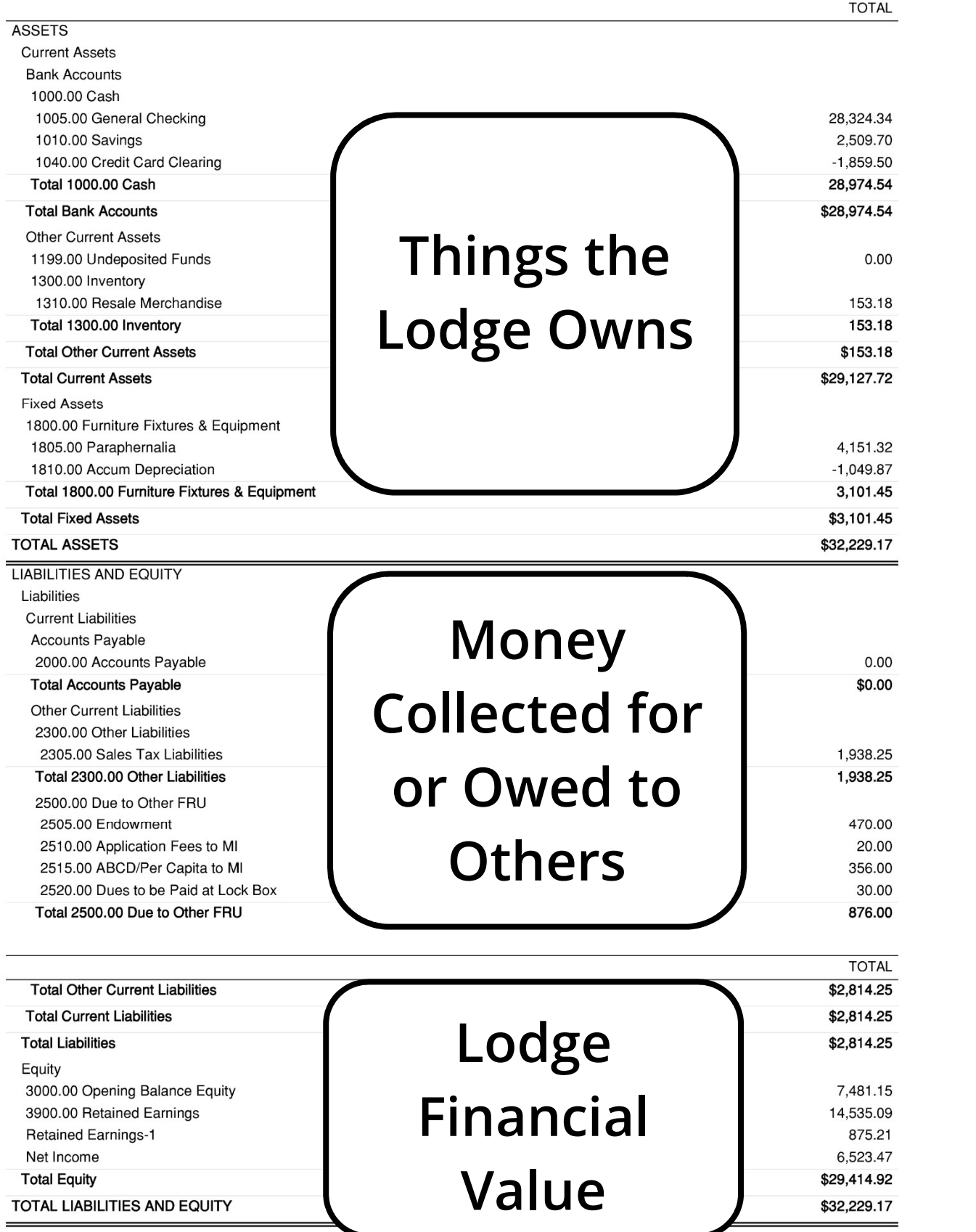

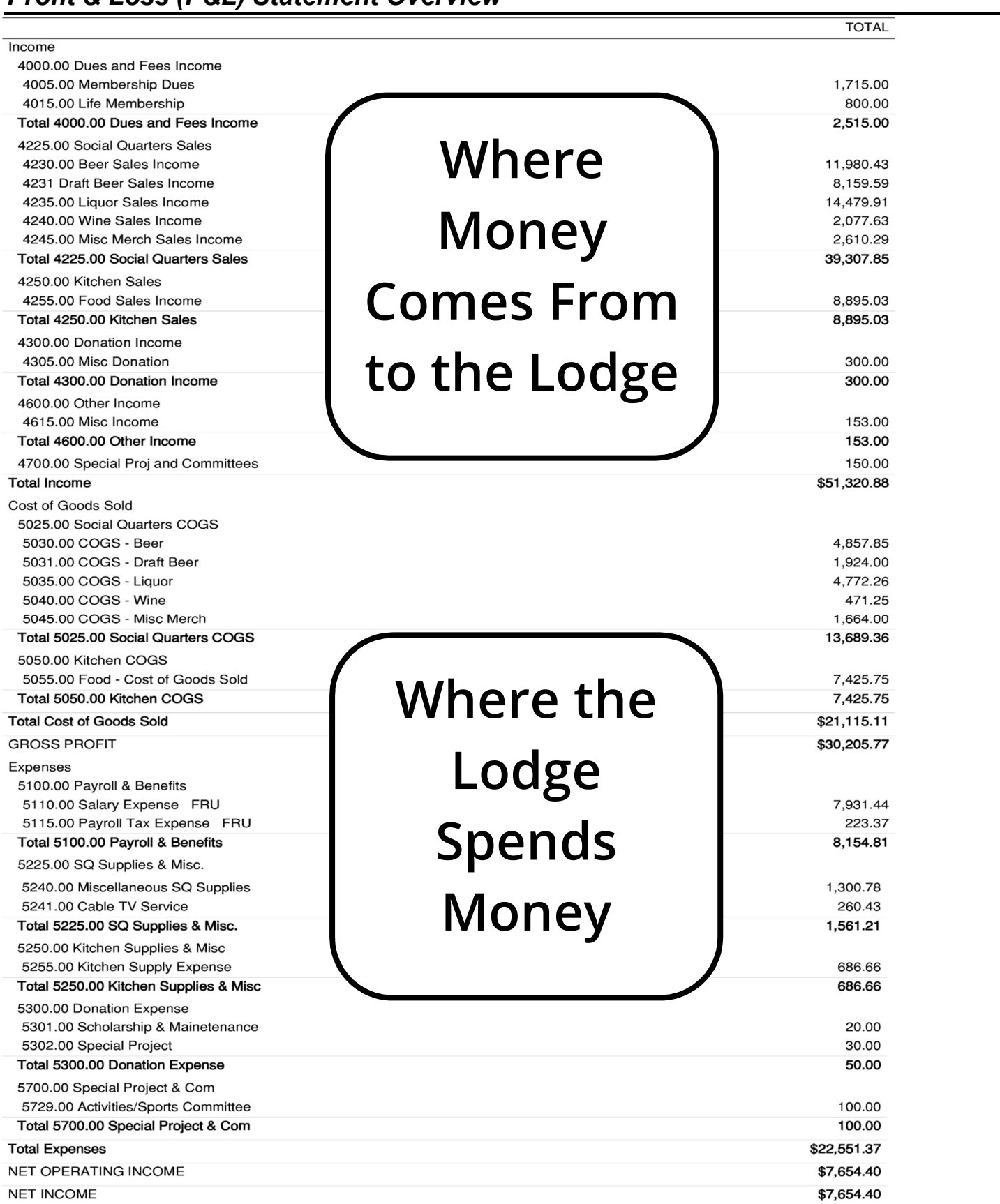

# **Objectives**

At the end of this lesson, you will be able to:

- Enter a 'Sales Receipt' to record money received.
- Refer to a Fraternal Unit Payout Detail Report to enter a 'Dues & Fees' Receipt
- Record and View Deposits

# **Topics**

The following topics are covered in this lesson:

- Create a Sales Receipt
- **Create a Dues & Fees Receipt**
- **Make Deposits**

#### When to Use

All monies/receipts collected by an FRU must be matched up with QBO sales receipts. These receipts will be selected later on when deposits are made in QBO.

When a Sales Receipt is created, two things happen. The receipt amount is 1) applied to the proper QBO account, and 2) recorded in the QBO '1199.00 – Undeposited Funds' account.

- The 1199.00 Undeposited Funds account serves as a 'virtual safe' (holds money until deposits are made in QBO).
- After deposits are entered into your Checking Account:
	- o Account 1199.00 will show a zero balance
	- o Actual deposit amount will appear in your Checking Account

#### *A* To Enter a Sales Receipt:

Follow the steps below to enter a sales receipt for money collected from a bake sale, an endowment fund collection, etc.

#### 1. Click on the +New button and under the Customers section, click on Sales Receipt.

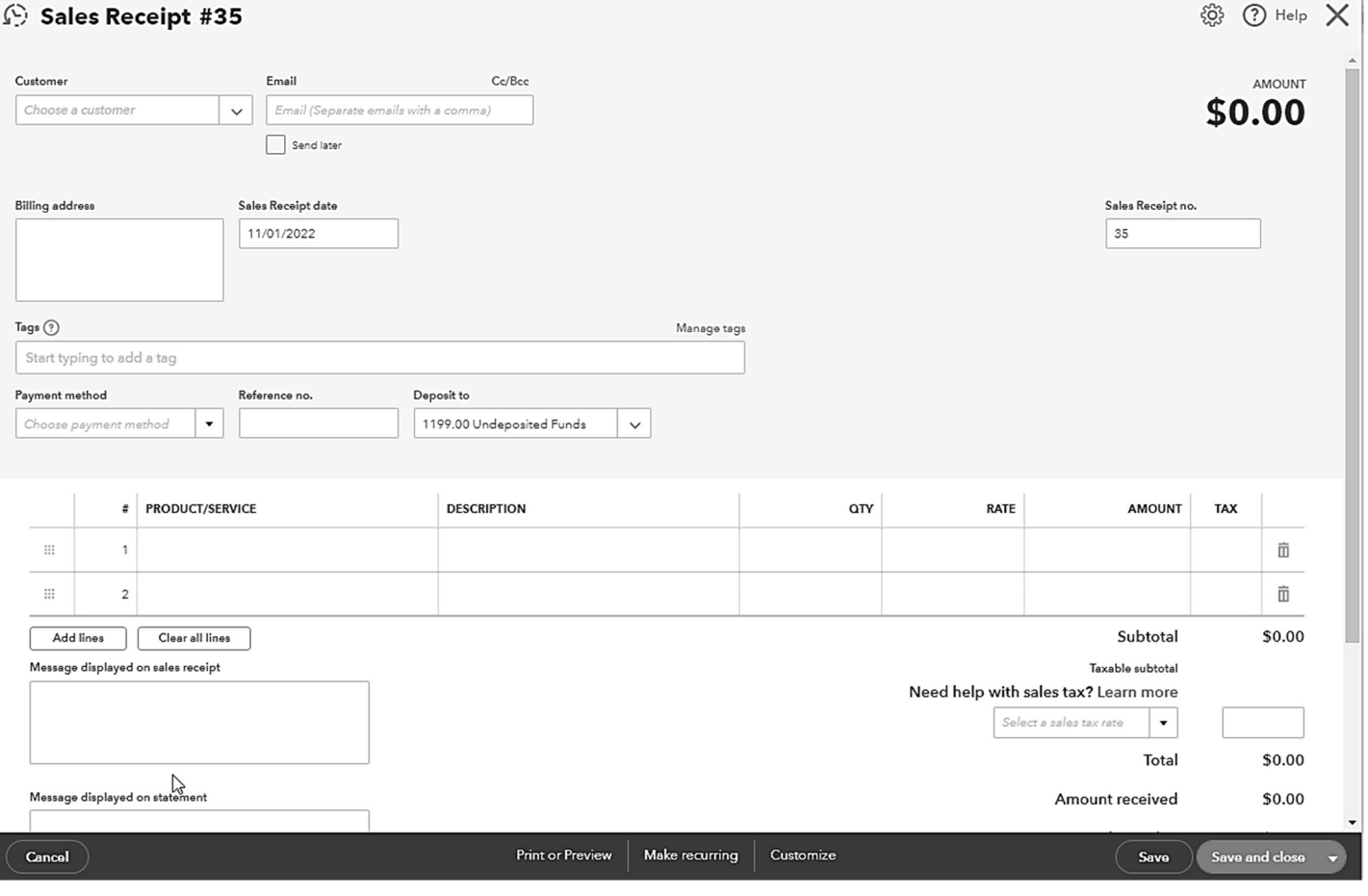

(procedure continued on the next page)

 $\hat{\mathcal{L}}$  Continue with the steps below to finish entering the sales receipt.

- 2. In the **Customer** field, identify where the funds were received from (e.g., Weekly Receipts, Star Chairman, Membership, Endowment.)
	- a. Type in the desired Customer and select the Customer from the generated dropdown list, or
	- b. Click on the Down Arrow to access the drop-down list to select a Customer from the list.

**Note:** Use 'Add New' if your choice is not in the list.

a. Click Save to add customer to the **Customer** list. You will not see the Customer list at this time.

b. Selecting the '+ Details' link will prompt the Customer Information window, which should not be needed for standard customers.

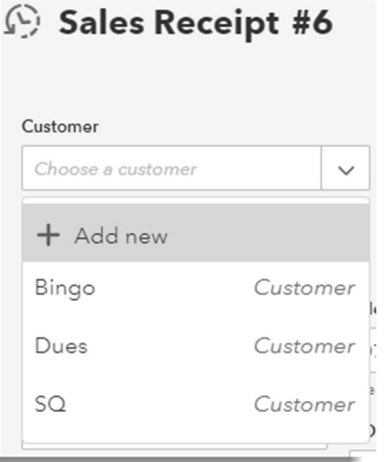

#### $\odot$  Sales Receipt #8

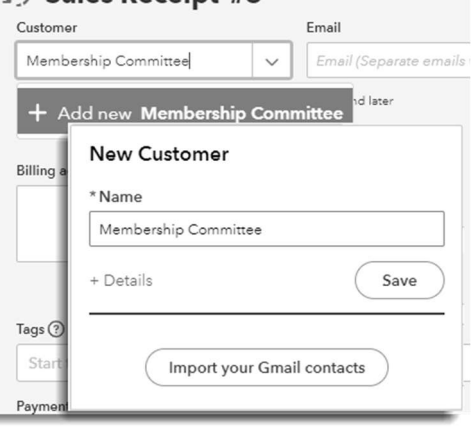

3. In the **Sales Receipt Date** field, drop-down to enter the Date the funds were received.

- Date on official business receipt, or end of the week for the weekly lodge receipts.

#### 4. In the Sales Receipt No. field:

- a. accept the auto-generated QBO number, or
- b. manually change it to match your official business receipt.
- **NOTE:** QBO automatically assigns a Sales Receipt Number. If necessary, change the auto-generated receipt number to match your manual receipt.
- 5. In the **Deposit to** field, drop-down to select 1199.00 Undeposited Funds.

**Note:** This should only need to be done the first time you use a "Sales Receipt", but check it each time in case of updates to the system.

- 6. In the Product/Service field, type or drop-down to select the first item on the receipt.
- 7. In the **Description** field, a basic description may be automatically entered when choosing the Product/Service, but more detailed information may be entered in the Description field as desired.
- 8. In the **Amount** column, enter the amount collected.
- 9. Repeat Steps 6-7 for any additional items associated with this receipt.
- 10. Enter information in the Message displayed on sales receipt field if desired. NOTE: This will not appear on the Bank Deposit.
- 11. Choose Save & New to save the Sales Receipt and open a blank Sales Receipt, if another Sales Receipt will be created immediately or **Save & Close** to save the Sales Receipt and close the window, if moving on to another transaction type. To change your choice, click on the dropdown arrow portion of the big green button.

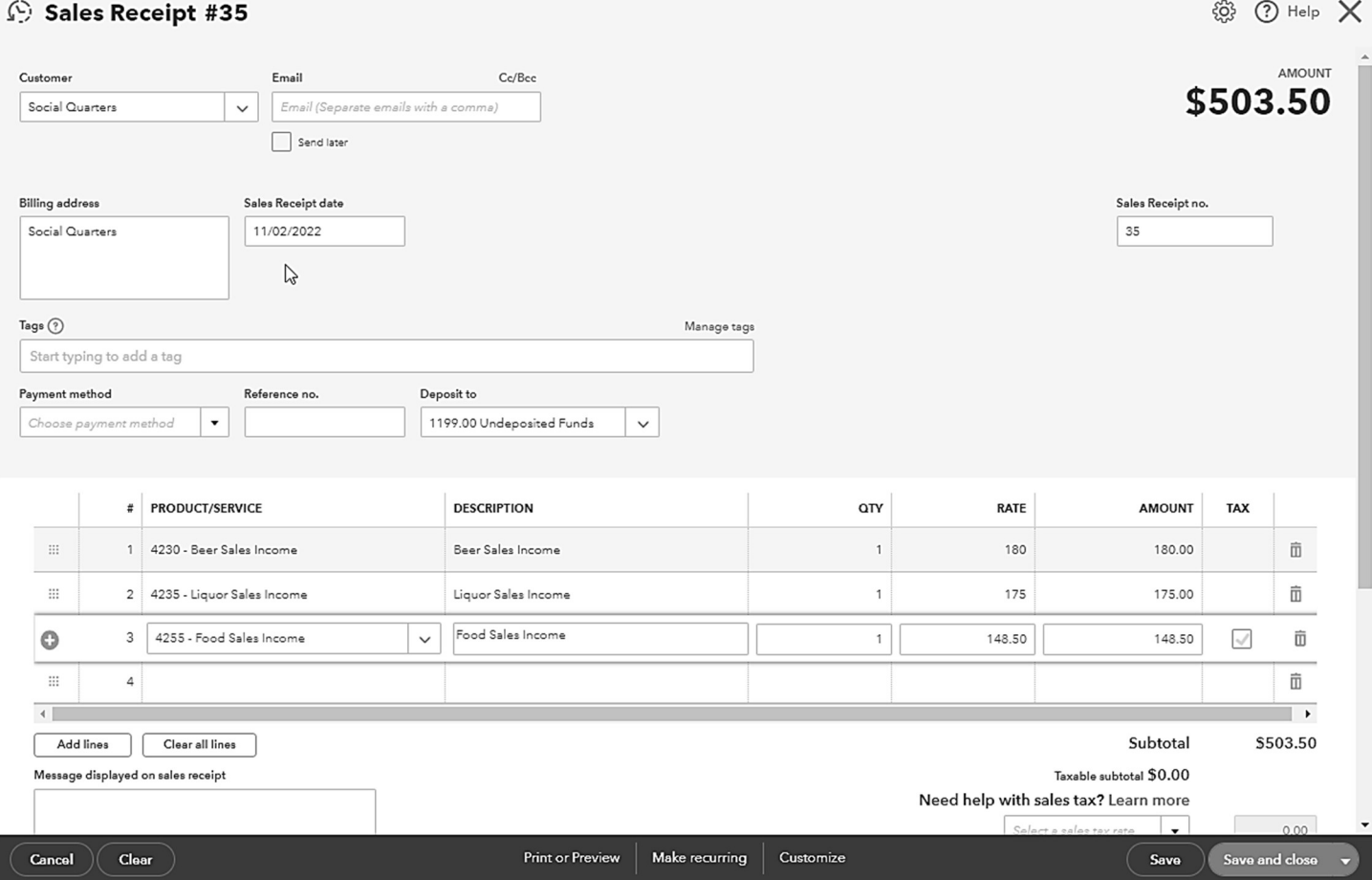

#### Weekly Lodge Receipt Example:

# $\sum_{i=1}^{n}$ **Enter Sales Receipts**

Instructions: enter Receipts #1-#3 below. Pay careful attention to the Item #s on the receipts.

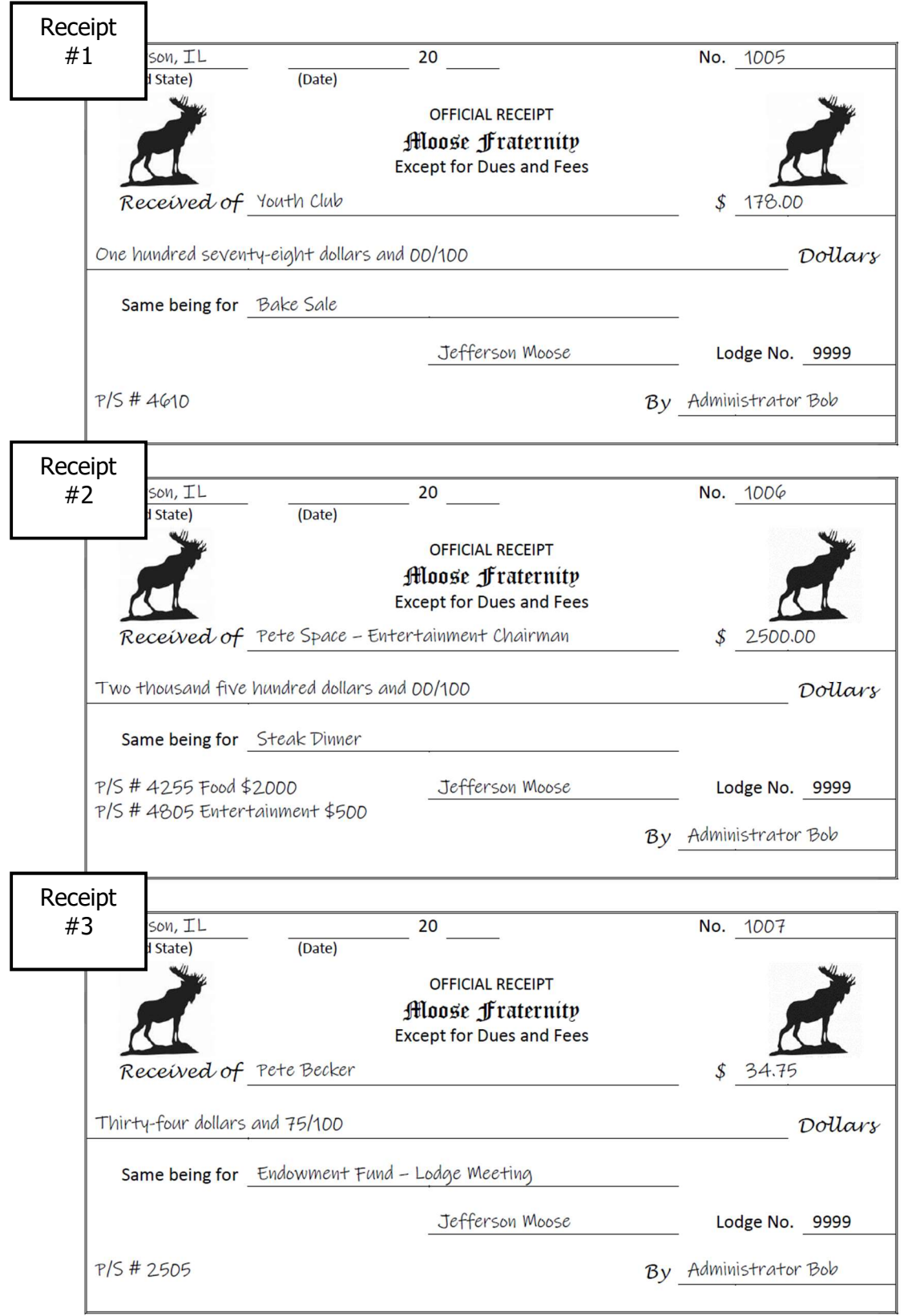

Instructions: Review the following manual Social Quarters receipt and then enter it into QBO. Pay careful attention to the following:

- 1) QBO #s Product and Service #'s
- 2) Total sales tax collected that needs to be entered and deposited to Account #2305.00 – Sales Tax Liabilities
- 3) Total Receipts

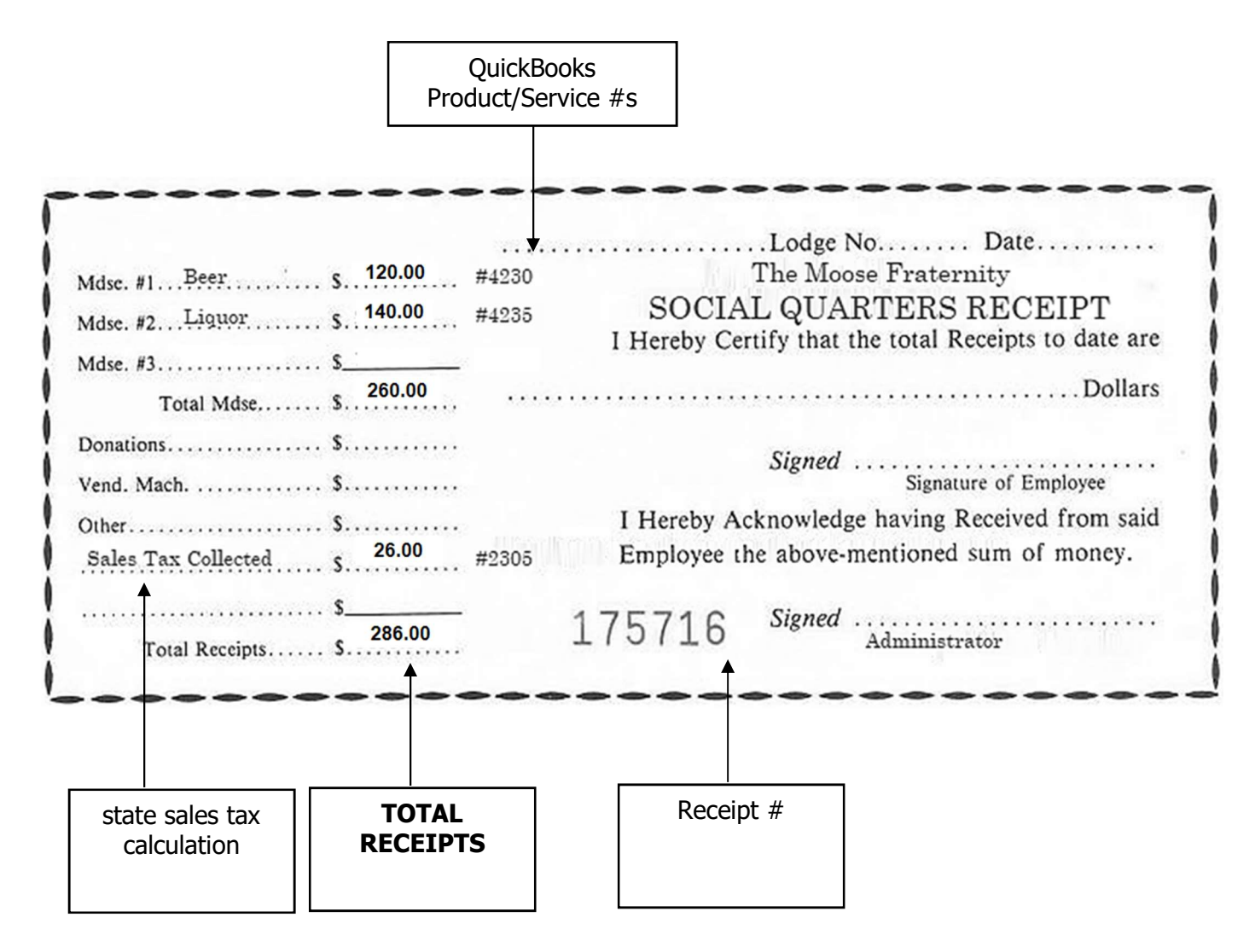

#### When to Use

Dues will be manually entered into QBO in the following situations:

- Entries will be made from the Deposit List obtained from LCL Web (Renewals paid online). Entries are for the direct deposit of dues made by Moose International into the Fraternal Units checking account for dues paid through the lockbox.
- Dues and Fees collected from new member applicants will also be entered into QBO.
- Dues for a member renewal.

#### *A* To Enter Dues & Fees - From Deposit List:

Follow the steps below to enter dues from a deposit list report.

- 1. From the +New button Customers section, choose Sales Receipt.
- 2. In the **Customer** field, drop-down to select the appropriate **Dues** customer type.
- 3. Enter the Date of the Dues Deposit from the Deposit List.
- 4. Drop-down to select the **Product/Service** # for **Membership Dues** (e.g., 4005.00).
- 5. Enter the amount from the Deposit List in the **Amount** field.
- 6. Enter the Payout ID from the Deposit List in the Message displayed on sales receipt box.
- 7. Attach the Deposit List to the printed receipt. A pdf of the list may also be uploaded to the sales receipt in the **Attachments** section.
- 8. Click Save and Close.

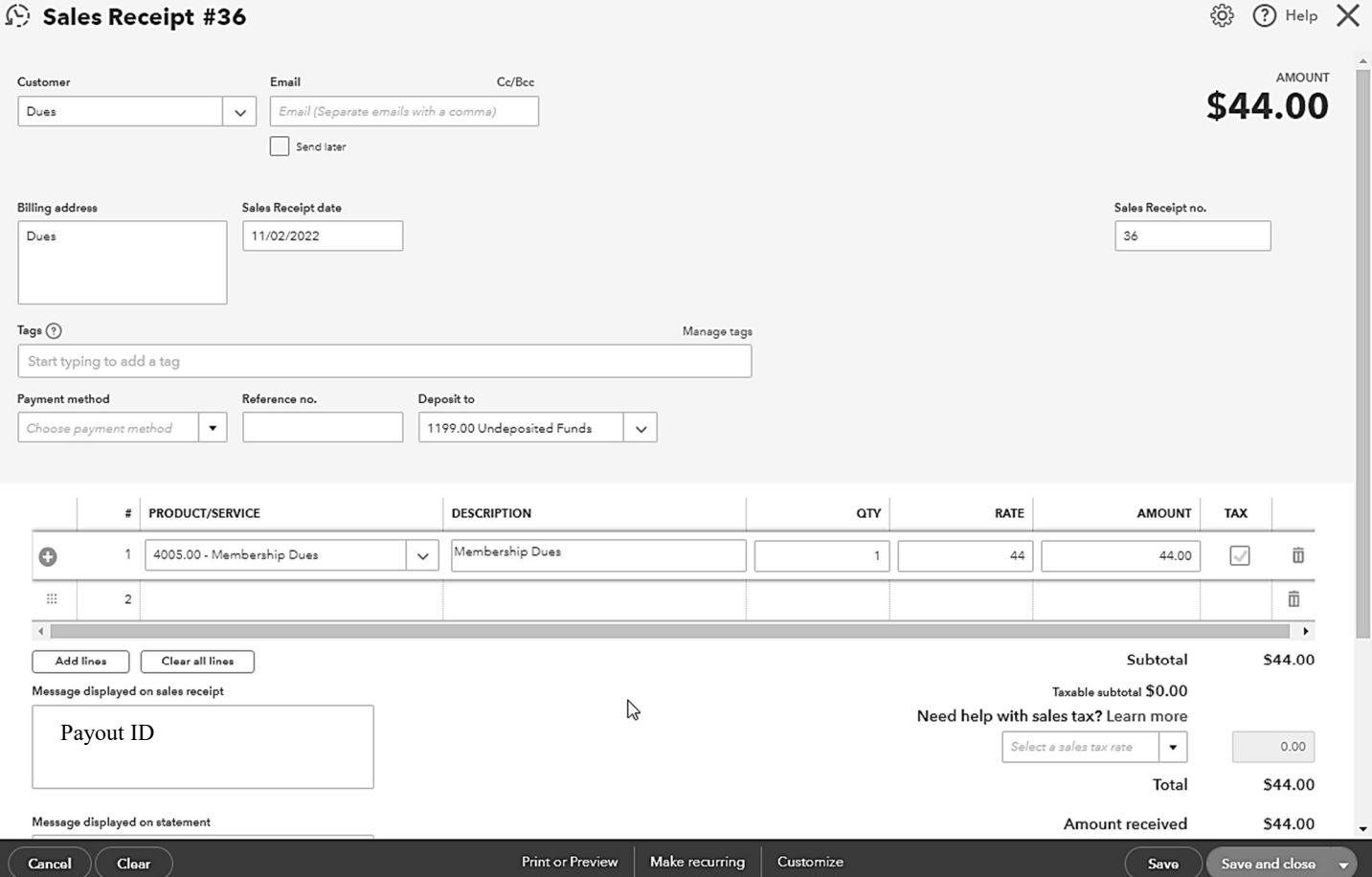

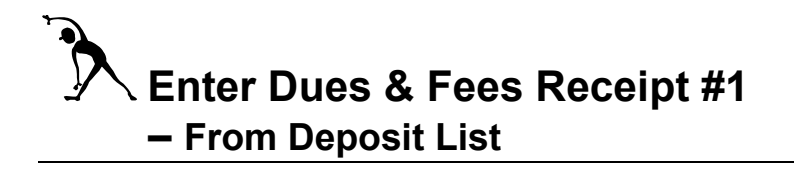

#### Instructions:

- 1. Review the example Deposit List below.
- 2. Create a receipt for the deposit amount to put the money into account 1199.00 Undeposited Funds.

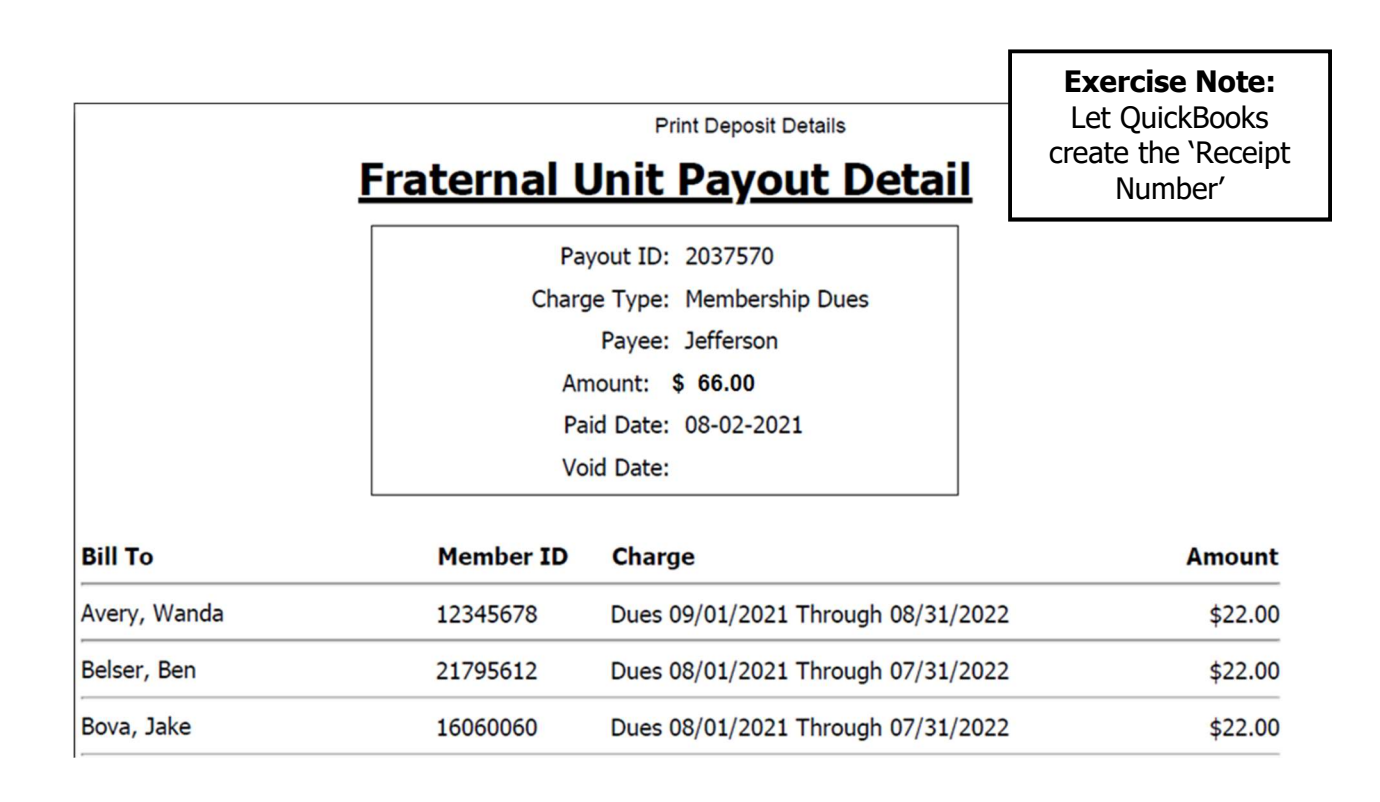

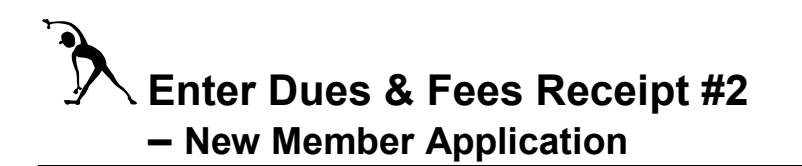

Instructions: Assume that the example check shown below was written at a Moose Lodge. The \$80 total amount has been written to cover the potential Member's Application Fee, the ABCD, and the Membership Dues. Refer to the Dues & Fees Breakdown table below to enter the Dues Receipt for this New Member. Pay careful attention to the account #s identified for each of the fund types.

#### Example Check:

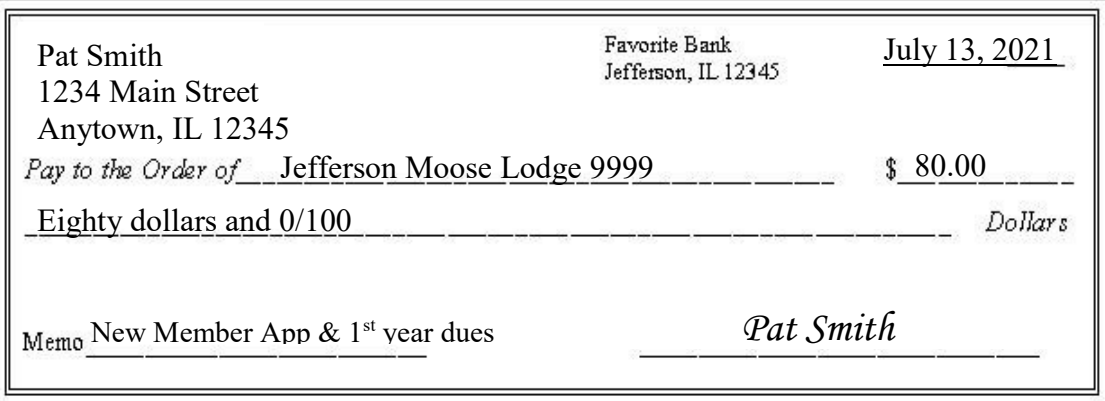

#### Dues & Fees Breakdown:

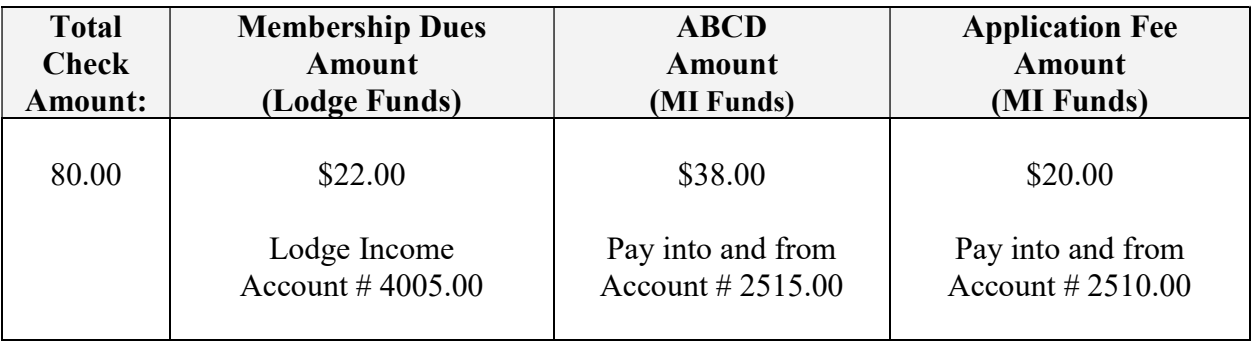

# Bank Deposits

#### When to Use

After you've created receipts for money received, you will then need to make deposits in QBO to match those receipts. All deposits are calculated and saved in the 1199.00 - Undeposited Funds account until actual deposits are made in QBO. Once the deposit is made in QBO, the amount will be removed from the 1199.00 account and deposited to the appropriate cash account (e.g., 1005.00 Checking – Cash or 1006.00 Bingo).

#### *A* To Make Deposits

Follow the steps below to make an actual deposit in QBO.

- 1. From +New button Other section, choose Bank deposit.
- 2. In the **Account** field, drop-down to select the bank account where the deposit is to be made.
- 3. Enter the **Date** of the physical deposit.

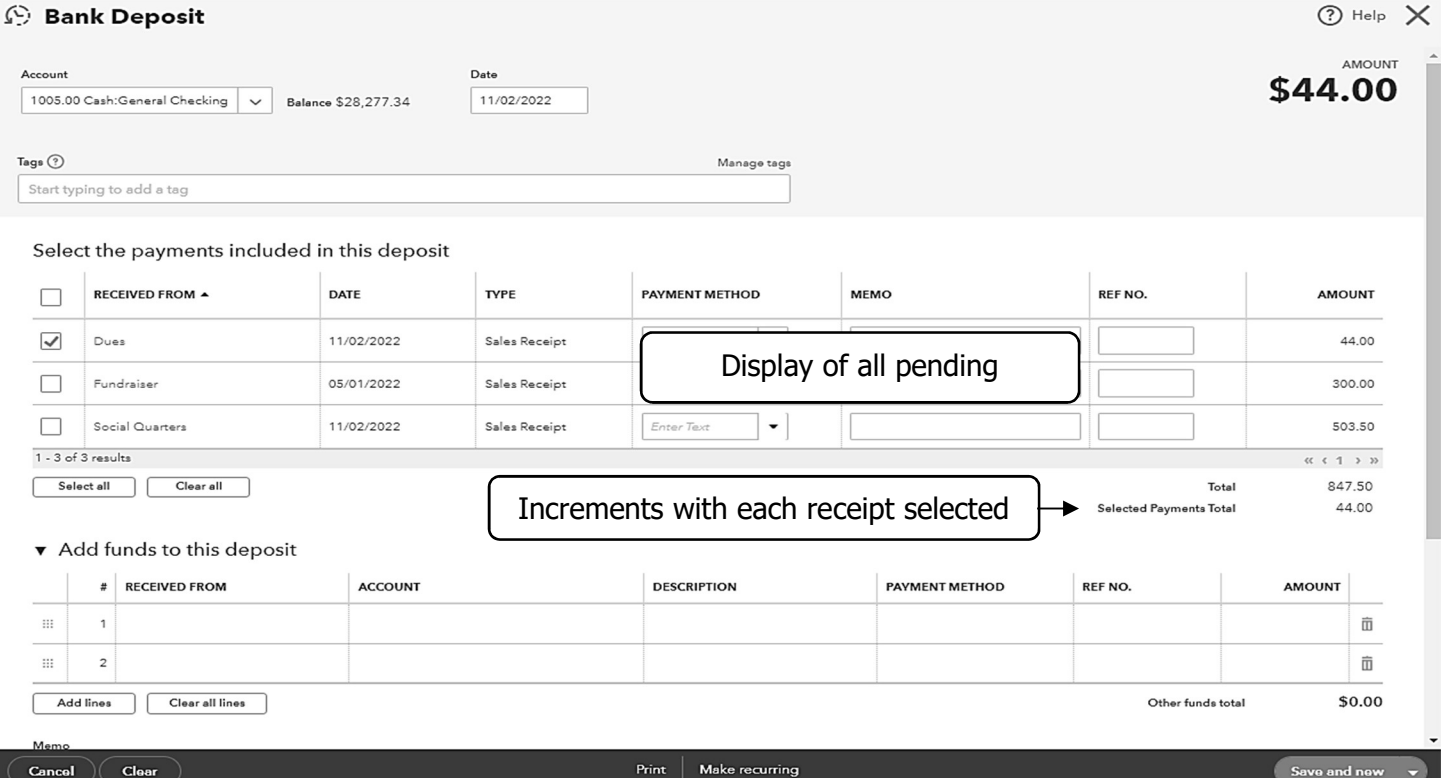

- 4. All pending receipts will appear under 'Select the payments included in this deposit' area: click to place a checkmark next to any receipt(s) associated with the deposit that you want to record.
	- Click the box to the left of "Received from" if all receipts shown apply to your deposit.
	- Note how the Payments Subtotal increments with your selections.
- 5. Verify Total
- 6. Click Save and Close.

# Bank Deposits cont'd

Instructions: Make two QBO Bank deposits for the receipts that are found in the Bank Deposit screen – one for the general sales receipts, and one for a combo of sales receipts. Once you've made the deposits, the receipt amounts will move from the '1199.00 Undeposited Funds' account to the '1005.00 General Checking' account.

#### Deposit #1:

1. From the Bank Deposit Window, access the 'Select the payments included in this deposit' area (similar to the one shown below) to locate, and select, the sales receipts from Deposit #1 Note. Be sure to read the Deposit  $# 1$  Note below.

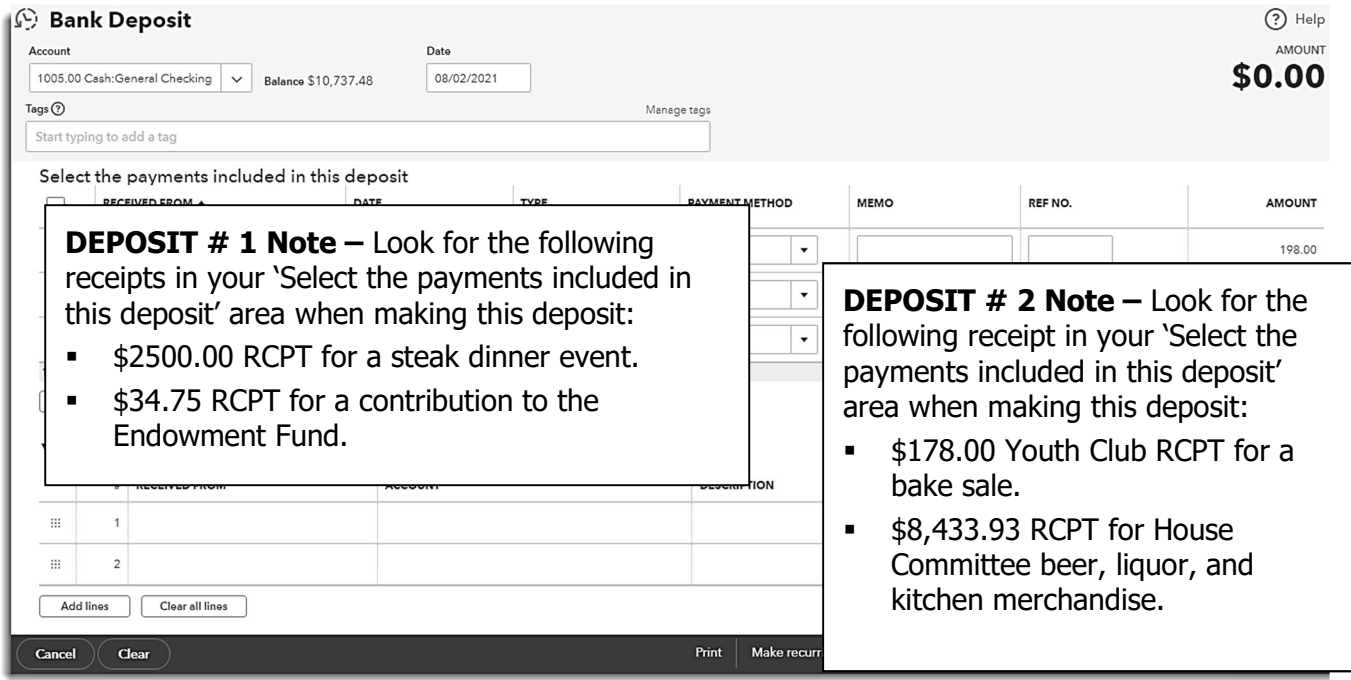

2. Verify that the total deposit was made to your '1005.00 Checking' account.

#### Deposit #2:

1. Repeat Steps  $1 - 2$  above to make your second deposit. Pay careful attention to the 'Deposit #2 Note' shown above.

# 3 – Enter & Pay Bills

#### Objectives:

At the end of this lesson, you will be able to:

- **Enter bills in QBO to track and automate outstanding payments**
- Pay bills
- **Transfer bank account funds properly to maintain accurate Profit & Loss Statement data**

# **Topics**

The following topics are covered in this lesson:

- **Enter Bills**
- Pay Bills
- **Transfer Funds**

#### When to Use

A Fraternal Unit is obligated to pay all bills received. QBO uses an Accounts Payable balance sheet account to temporarily record these obligations until the bills are paid. Moose International recommends that Fraternal Units enter bills into QBO as they are received (e.g., Enter Bill/Pay Bill method) so QBO can automatically track due dates and provide payment.

#### **<sup>△</sup> To Enter Bills:**

Follow the steps below to enter bills:

1. From +New button Vendors section, choose Bill.

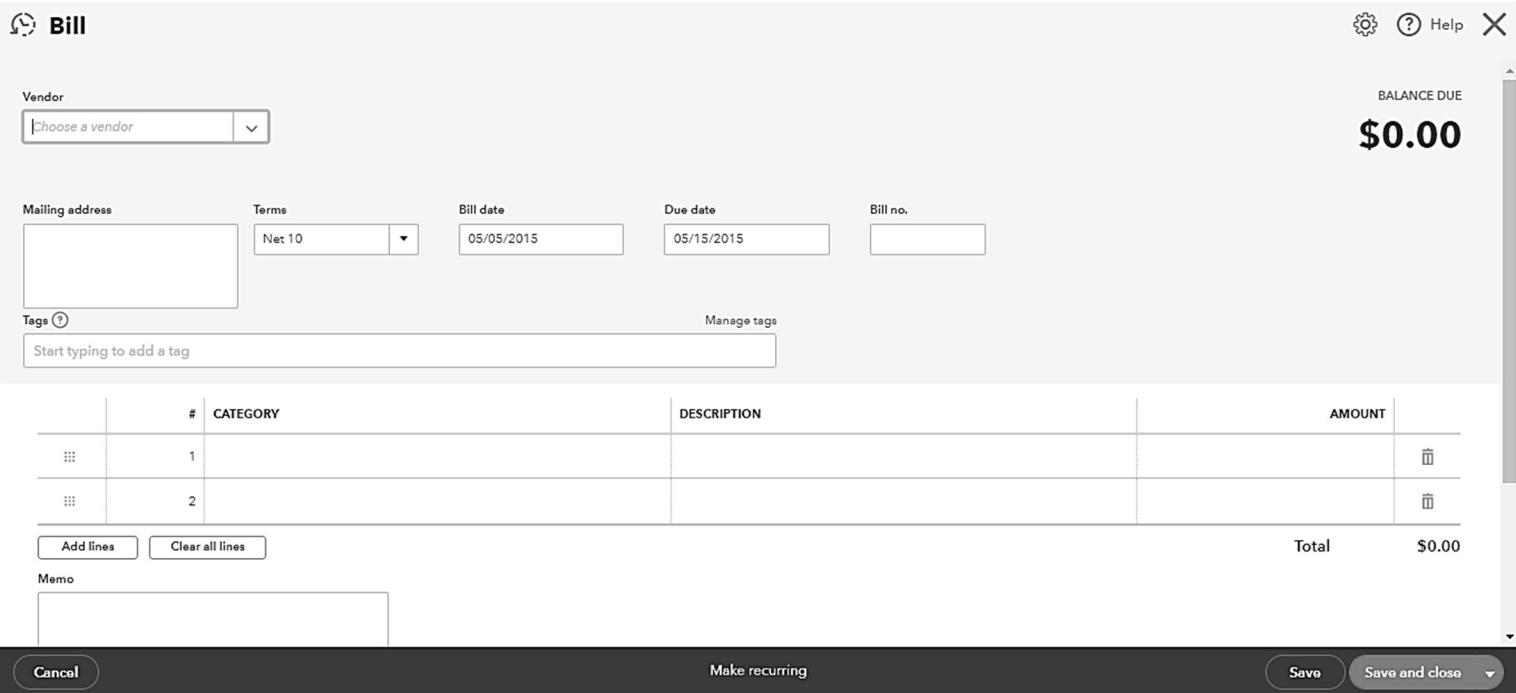

2. In the Vendor field, enter the Vendor Name.

If the Vendor does not appear in the list, click the

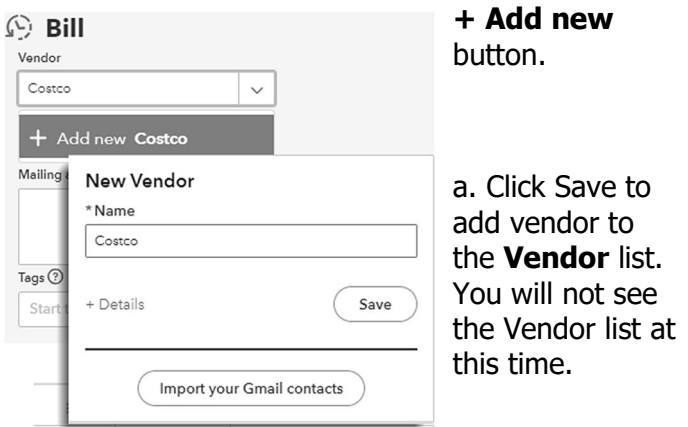

b. Selecting the '+ Details' link will prompt the Vendor Information window to appear.

- 3. Enter the date the bill was issued in the **Bill date** field.
- 4. Enter Due Date.
- 5. Enter the invoice number in **Bill No.**
- 6. In the Category field, select the account where the  $1<sup>st</sup>$  bill item will be charged.
- 7. Add Description, if desired.
- 8. Enter the **Amount** of the  $1<sup>st</sup>$  bill item.
- 9. Repeat steps 6-8 for all other items on the bill (if applicable) .
- 10. Verify Total.
- 11. Save & Close, or drop-down to Save & New if entering more bills.

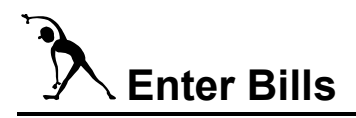

#### Instructions:

1. Refer to Table 1 below and then enter the unpaid bills.

Table 1: Bills:

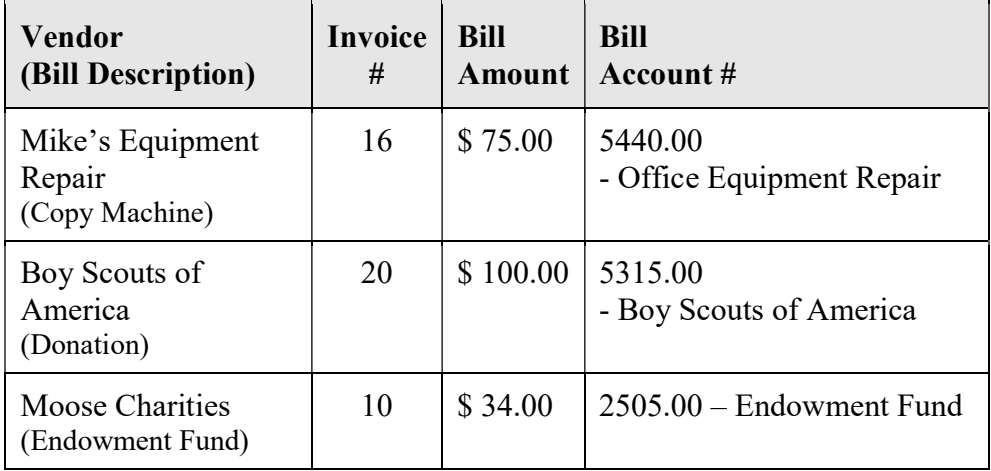

#### 2. Refer to Table 2 below to enter Risk Pool (Officer's Bond) and Member Service Fees payable to Moose International.

Table 2: Moose International (MI) Consolidated Statement: 2006-02

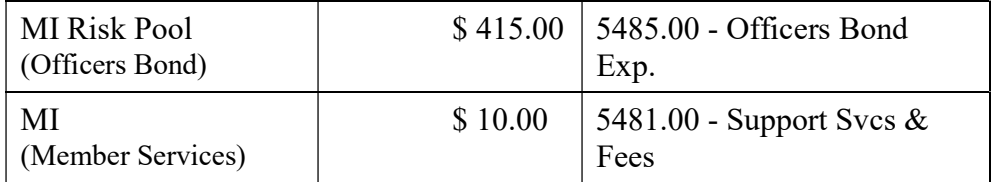

Total: \$ 425.00

## When to Use

The Pay Bills window must be used to assure that accurate records are kept for the bill payment process, AND to assure that the Accounts Payable balance is realistic at any given time. Use the Pay Bills window:

- Even if your FRU plans to hand-write checks the bill payment MUST be recorded in QBO for accurate record keeping!
- To ensure that bills are paid on a regular basis and that all available discounts have been applied.

#### To Pay a Bill:

#### 1. From +New button Vendors section, choose Pay bills.

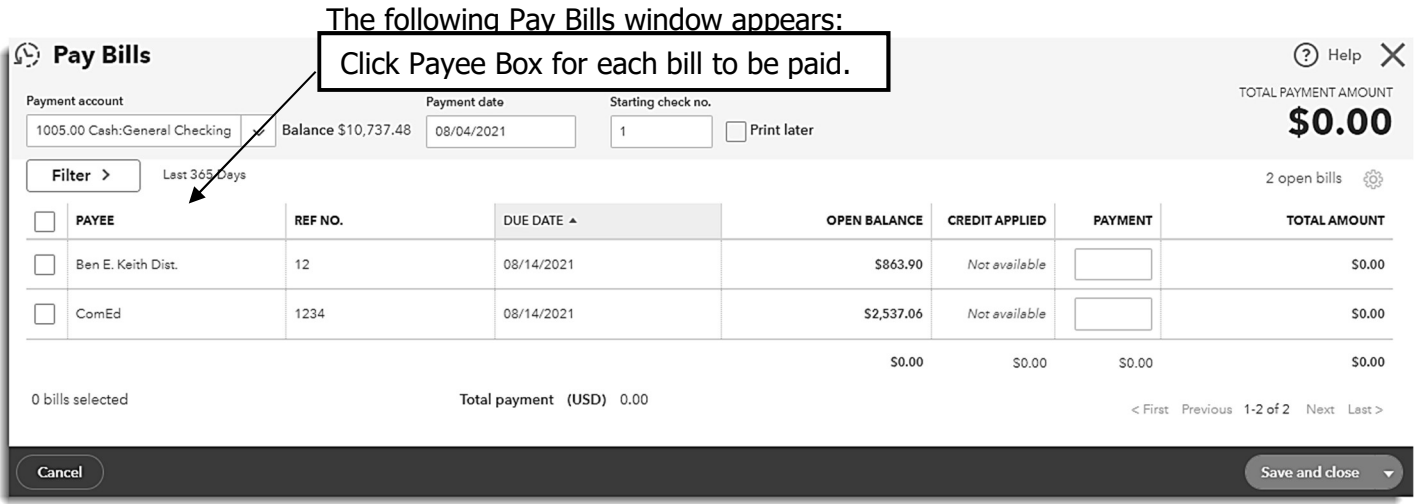

- 2. Use the **Payment account**, drop-down to choose the account from which the bill is to be paid.
- 3. Enter date the check was written in **Payment date**.
- 4. Enter first check number in **Starting check no.**, or click to  $\sqrt{\frac{P}{P}}$  Print later box.

**NOTE:** Make sure that the Starting check number is correct as the system will auto populate this field with the next check number.

- 5. Click on any column header to sort the way bills are listed.
- 6. To the left of **Payee**,  $\blacktriangledown$  bills to be paid.

If credits are available, they will show in **Credit applied** field. Zero out if no credit should be applied.

The **Payment** will auto-populate with amount due, however, any amount may be entered.

- 7. Verify Total.
- 8. Save and print for checks to be printed immediately, Save or Save and Close for all others.

\*NOTE: Although your FRU uses computer printed checks, writing checks by hand may be necessary at times. For example, a beer vendor may ask for payment on delivery, requiring a hand-written check. Since the check amount is unknown when you obtain the President's signature, you must hand write it upon delivery. After which, be sure to enter/pay the bill.

Make sure to enter the check number and click **Save and Close**.

#### Print Checks

#### When to Use

If you selected "Print later" and "Save" or "Save and Close" during bill payment, you decided to print the computer-generated check at a later time. When ready, the "Print checks" feature will enable you to print the desired checks.

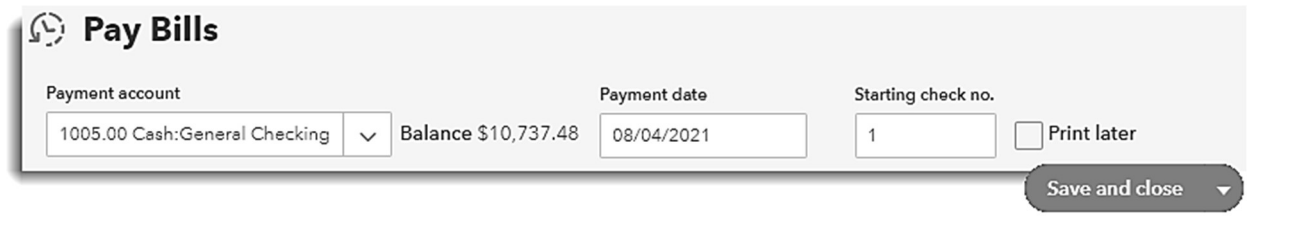

#### *A* To Print a Check

Follow the steps below to print a computer-generated check.

#### 1. From +New button Vendors section, choose Print checks.

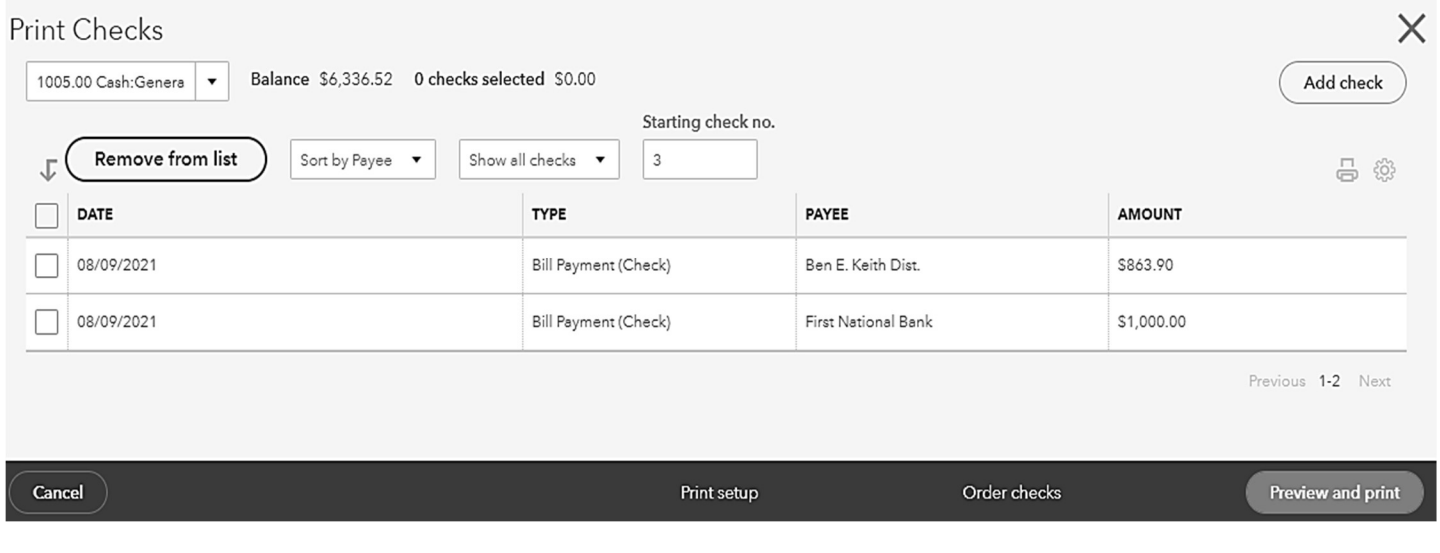

- 2. If a Memo needs to be printed on a check, click on the  $PAYEE(s)$  name, which will bring up the Bill Payment.
	- a. In the bottom left corner of the Bill Payment you will find the Memo box.
	- b. Enter the appropriate Memo information then click on Save and Close.
	- c. Go back to Step 1 of the Print checks process.

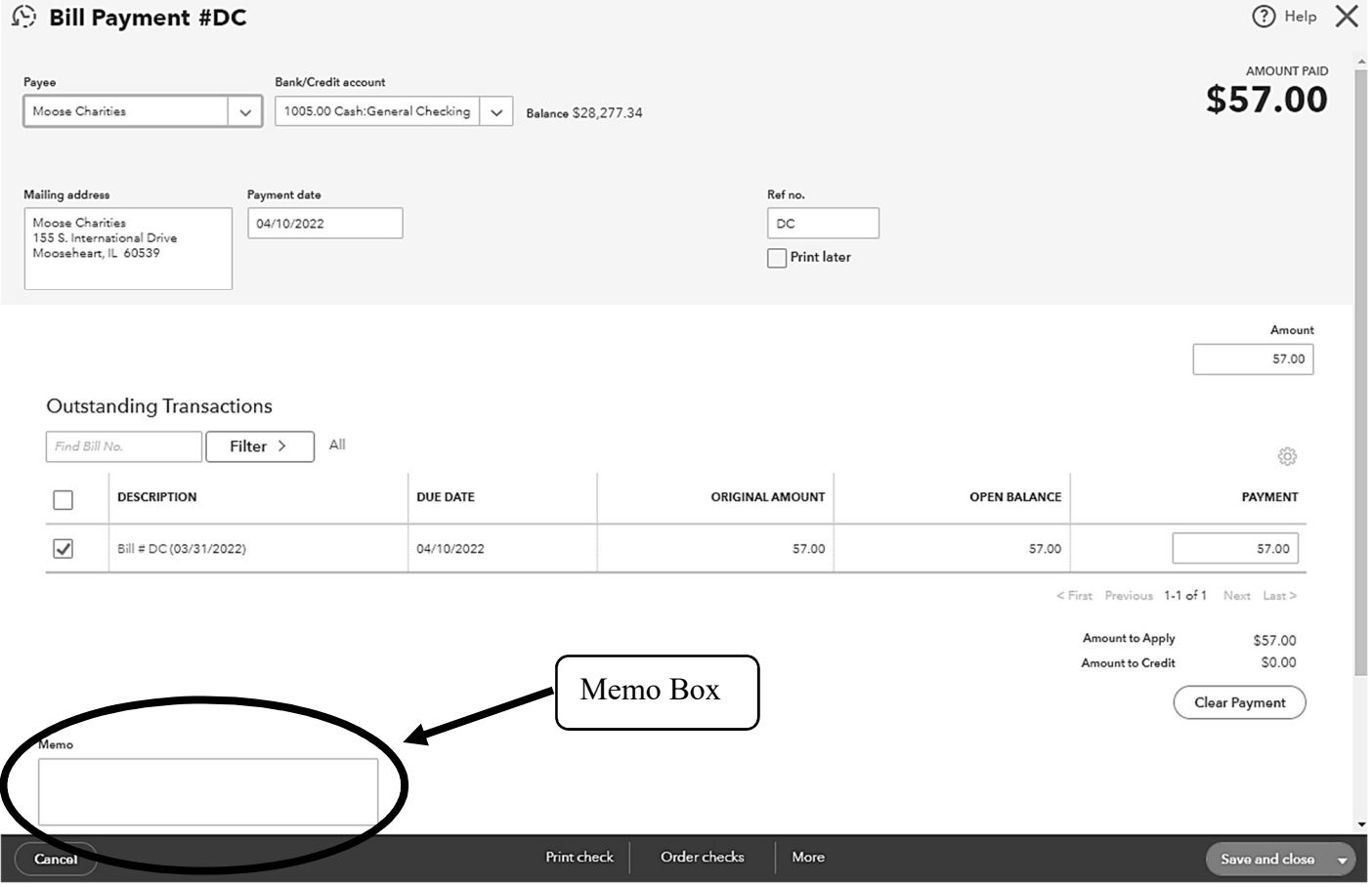

- 3. Enter the starting check number the first check in the sequence.
- 4. Click the box to the left of the check or checks you wish to print.
- 5. Click Preview and print.

 $\hat{\mathcal{L}}$  Continue with the steps below to print a computer-generated check.

6. Review for accuracy and click on the printer icon or **Print**.

#### Print preview

To print, right-click the preview and select Print. Or, click the Print icon if you see one below.

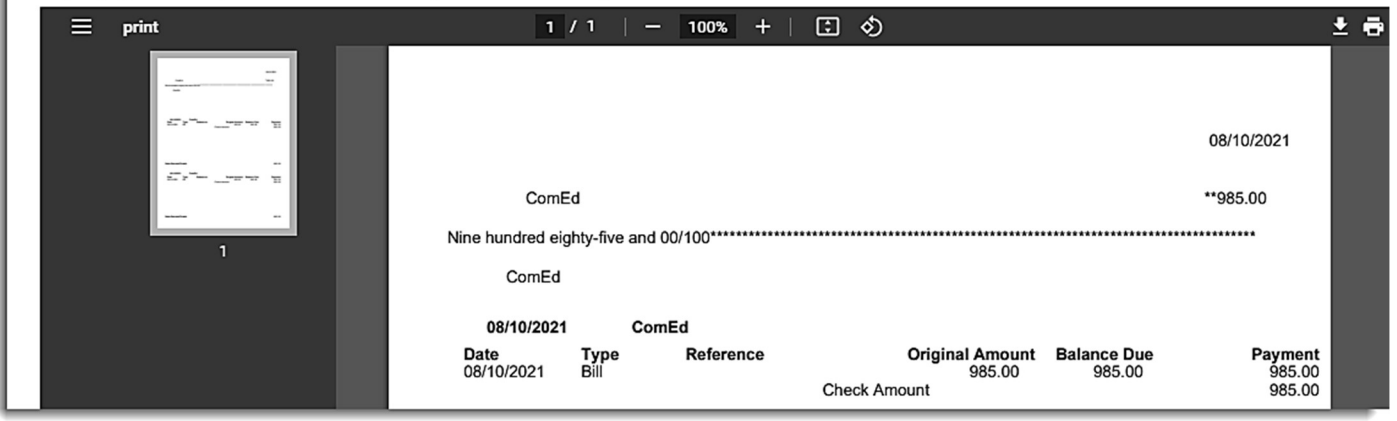

- 7. After printing, Close the print screen. The "Did your checks print OK?" window will appear.
- 8a. If the check did NOT print properly, choose from "Some checks need reprinting, starting which check number \_\_," or "No, keep all checks in the Print Checks list."

The check view will appear again – allowing you to print it again.

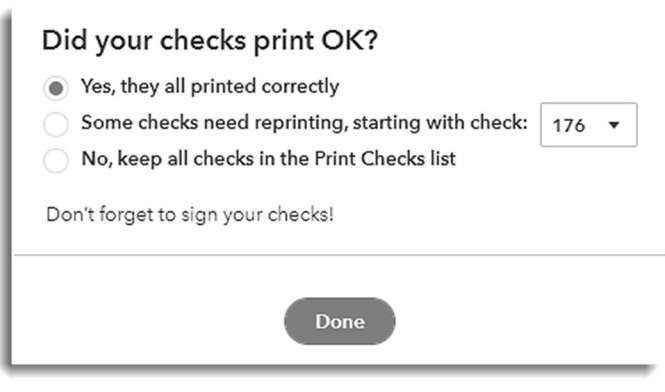

8b. If all printed correctly, leave the default "Yes, they all printed correctly", click Done.

Instructions: Refer to Table 1 below to pay the bills that you entered previously in the 'Enter Bills' exercise.

Table 1: Pay Bills using the GENERAL CHECKING Account (#1005.00).

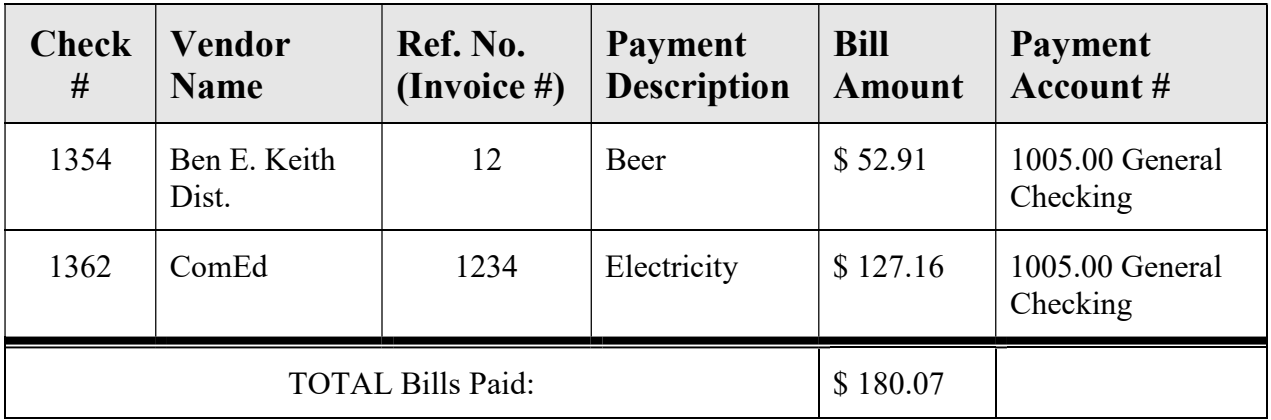

#### When to Use

Transferring funds from one bank account to another bank account should be performed in a manner that will not inflate the income and expense account figures on the FRU's Profit & Loss Statements.

Transferring funds from one investment or savings account to another requires special dispensation from the Chief Compliance Officer. If this dispensation has been granted, funds can be transferred online or manually (by writing a check and making a trip to the bank). The transfer method used in QBO depends upon whether or not you are using online banking at your FRU.

#### *A* To Transfer Funds – Using Online Banking:

Follow the steps below, if your FRU uses online banking:

- 1. Connect to your financial institution's website and complete the Transfer of **Funds** in your Banking Accounts.
- 2. From +New button Other section, choose Transfer. The Transfer screen appears.

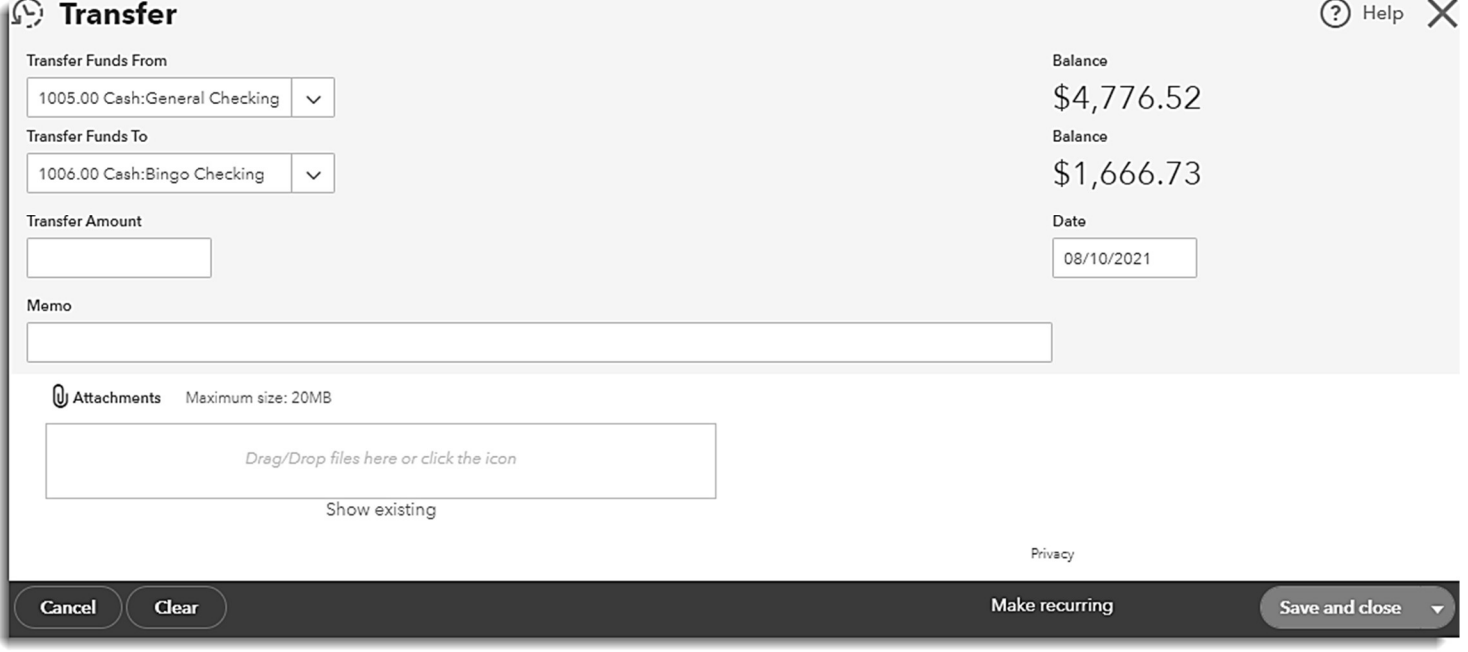

- 3. Drop-down to the account to Transfer Funds From. Note the Balance shown.
- 4. Drop-down to the account to Transfer Funds To. Note the Balance shown.
- 5. Enter the Transfer Amount.
- 6. Enter the **Date** the transfer was made.
- 7. In the **Memo** field, enter a message about the transfer.
- 8. Click **Save and new** to enter the transaction into QBO and enter another Transfer or Click Save and close to enter the transaction into QBO and close the window.

Instructions: Refer to the table below and then transfer the funds via the QBO procedure. For purposes of this exercise, dispensation has been received.

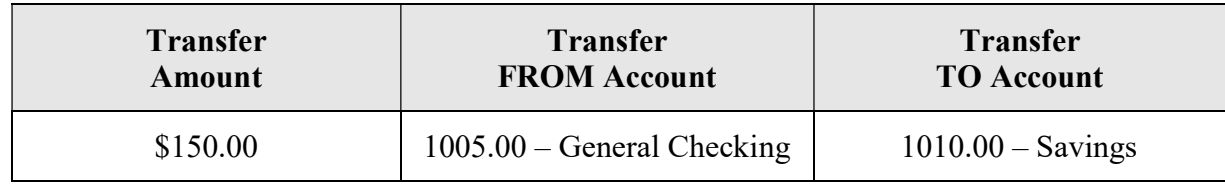

## Objectives:

At the end of this lesson, you will be able to:

- Reconcile bank accounts prior to the  $15<sup>th</sup>$  of every month
- Balance physical inventory value with QBO inventory value
- **•** Create monthly reports Balance Sheet and Profit & Loss Statements for Officer meetings
- Recognize how QBO reports can be used to simplify financial reporting and analysis at your FRU

# Topics

The following topics are covered in this lesson:

- **Reports Overview**
- Reconcile Bank Statements
- **Adjust Inventory Balance**
- Create Monthly Reports
- Optional QuickBooks Online Reports

#### Reports Overview

#### Report Types

Several types of reports can be created to help analyze financial operations and/or trends at your FRU. Some reports are required by Moose International, some are not.

Procedures for generating required reports will be presented first; procedures for optional reports will follow.

#### Required Moose International Reports

All FRUs' are required to generate two monthly reports, a Profit & Loss (P&L) Statement and a Balance Sheet. These reports to Moose International are emailed automatically on or before the 16<sup>th</sup> of every month for financial analysis.

#### Preparing for Monthly Reports

Prior to the  $16<sup>th</sup>$  of each month, it is critical that you complete the following tasks:

- Reconcile all bank accounts
- Adjust Inventory Balance match physical inventory value with the QBO inventory value

NOTE: You will be able to create, view, or update a P&L and/or Balance Sheet anytime during the month; however, the changes will not be sent to Moose International if completed after the 16<sup>th</sup> of the month.

#### When to Use

All cash accounts (e.g., Checking, Bingo Checking, Savings) need to be reconciled prior to the 16<sup>th</sup> of each month. QBO provides a simple way to reconcile accounts to assure that your reports are accurate.

NOTE: Make sure to use the statement from the FRU's financial institution.

#### To Reconcile a Cash Account

Follow the steps below to reconcile a bank statement in QBO:

1. From the Side Menu>Accounting/Transactions section, choose Reconcile.

The Reconcile an account window appears:

2. In the **Account** field, drop down to select the Account to be reconciled (e.g., 1005.00 General Checking).

> NOTE: The beginning balance displays automatically. It should match the Beginning Balance on the bank statement. (If a red outlined box appears, stop & contact TM!)

- 3. Enter the **Ending balance** from the statement.
- 4. Enter **Ending date.**
- 5. If applicable, enter the following Service Charge details:
	- a. Date: date charge was applied to the account
	- b. Service Charge: amount of the charge
	- c. Expense Account: balance sheet expense account that will record the charge (Acct#  $5405.00$ )

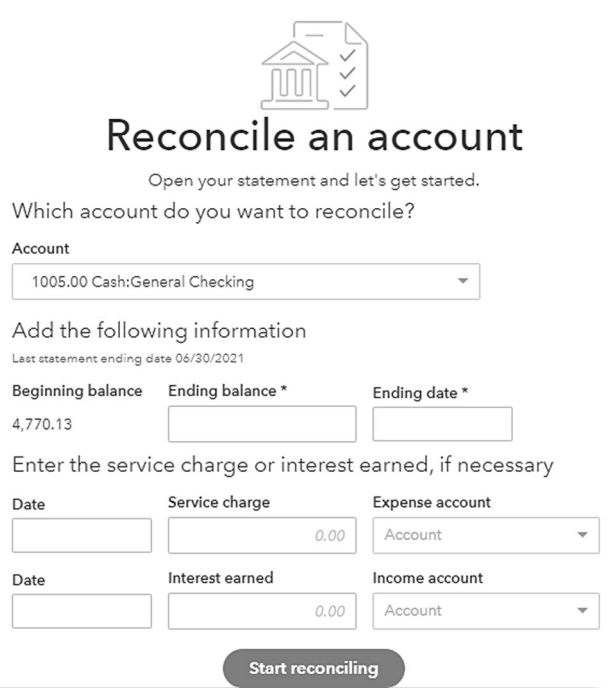

- 6. **If interest is earned** on the account, enter the following relevant information:
	- a. Date: date the interest was applied to the account
	- b. Interest Earned: amount of interest applied to the account
	- c. Income Account: balance sheet income account that will record the interest (Acct# 4400.00)
- 7. Click Start Reconciling. The Reconcile screen appears.

(continued on the next page)

 $\mathcal{L}$  Continue with the steps below to reconcile a bank account:

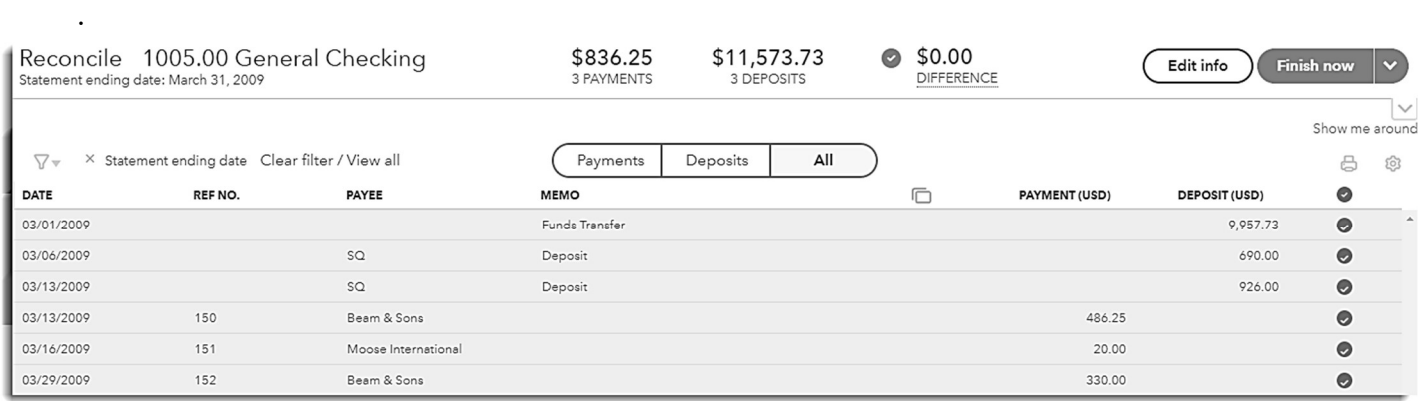

- 8. The transaction-type pill button allows you to clear, or mark, transactions by type.
	- Choose Payments, to clear checks and payments appearing on your bank statement.
	- Choose Deposits to clear deposits found on the bank statement.
	- Choose All too clear all transactions  $-$  payments, checks and deposits found on the bank statement.
- 9. Verify that the Difference is equal to 0.00.
	- **If, and only if,** the Difference amount is 0.00, click the Finish now button and continue with Step 10.
	- **If the Difference amount is not 0.00,** and you want to leave the Reconciliation screen, you may click on a menu button on the left side of the screen and the system will automatically save your progress.

#### NOTE: NEVER force a reconciliation, the system will automatically create a balancing transaction in QBO. This will cause problems on subsequent reconciliations!

- 10. A reconcile completion dialogue box will appear.
	- a. Click **Done**, OR to see a report
	- b. Click the blue **View** reconciliation report.

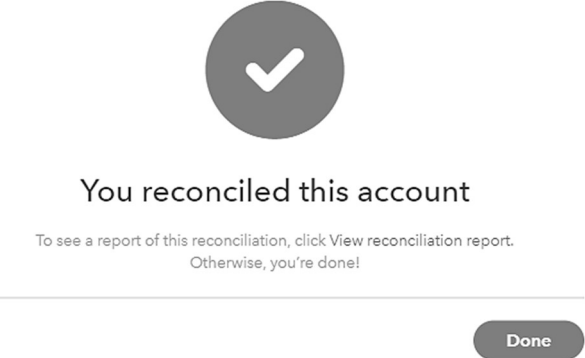

## Example Reconciliation Report:

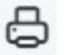

Jefferson Moose Lodge 9999

1005.00 General Checking, Period Ending 06/30/21

**RECONCILIATION REPORT** 

Reconciled on: 08/11/2021

Reconciled by: Maureen Powelson

and and sales

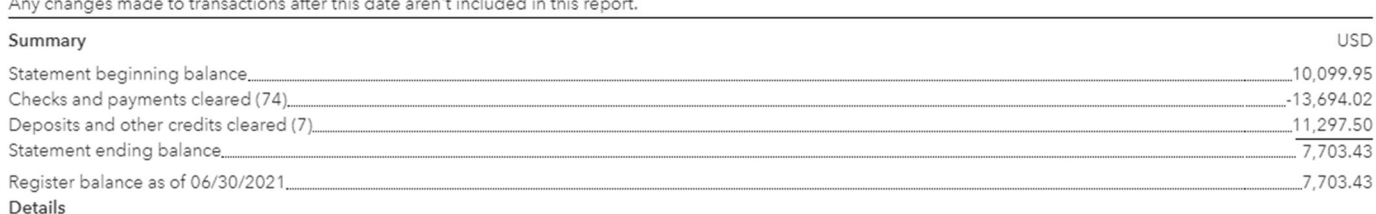

Checks and payments cleared (74)

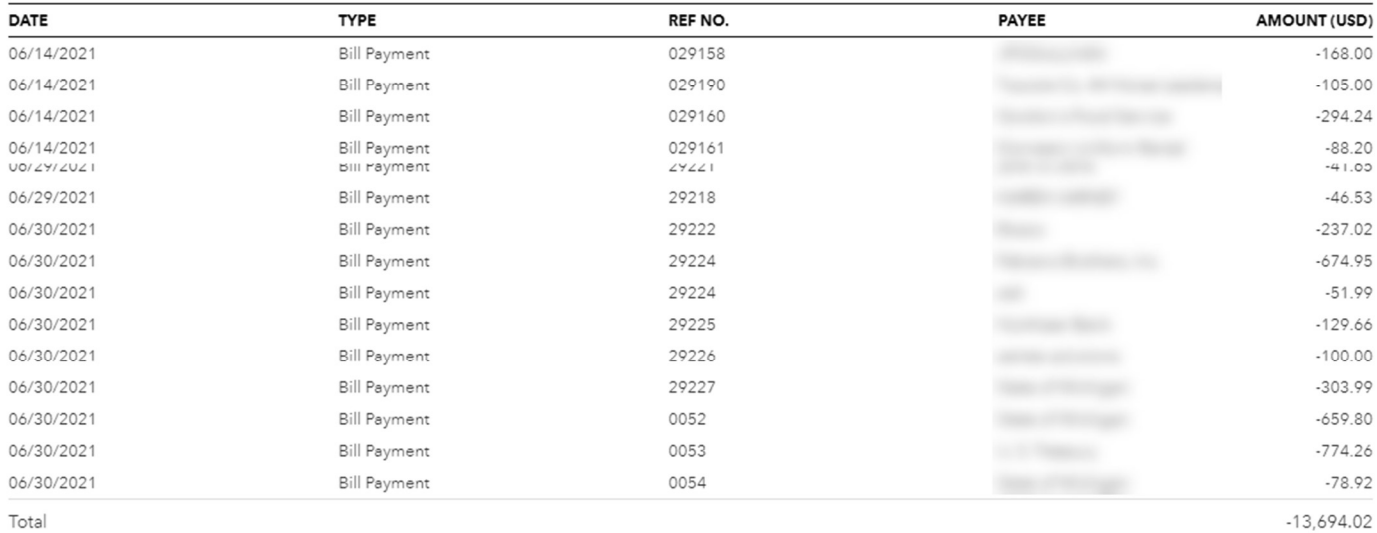

#### Deposits and other credits cleared (7)

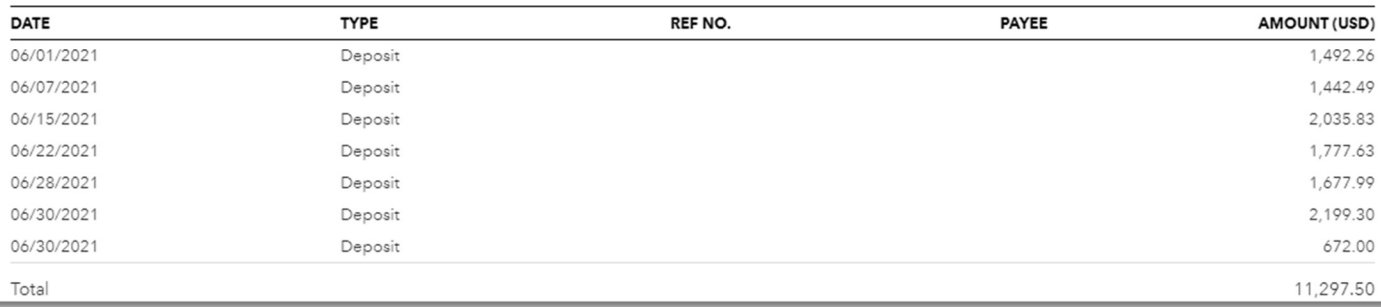

#### Note: Remember, you must reconcile each of your Bank Accounts including Checking, Savings, CDs, Money Market, Etc.

# Reconcile a GENERAL CHECKING Account

Instructions: Review the Checking Account Bank Statement below and then reconcile the account per the statement transactions.

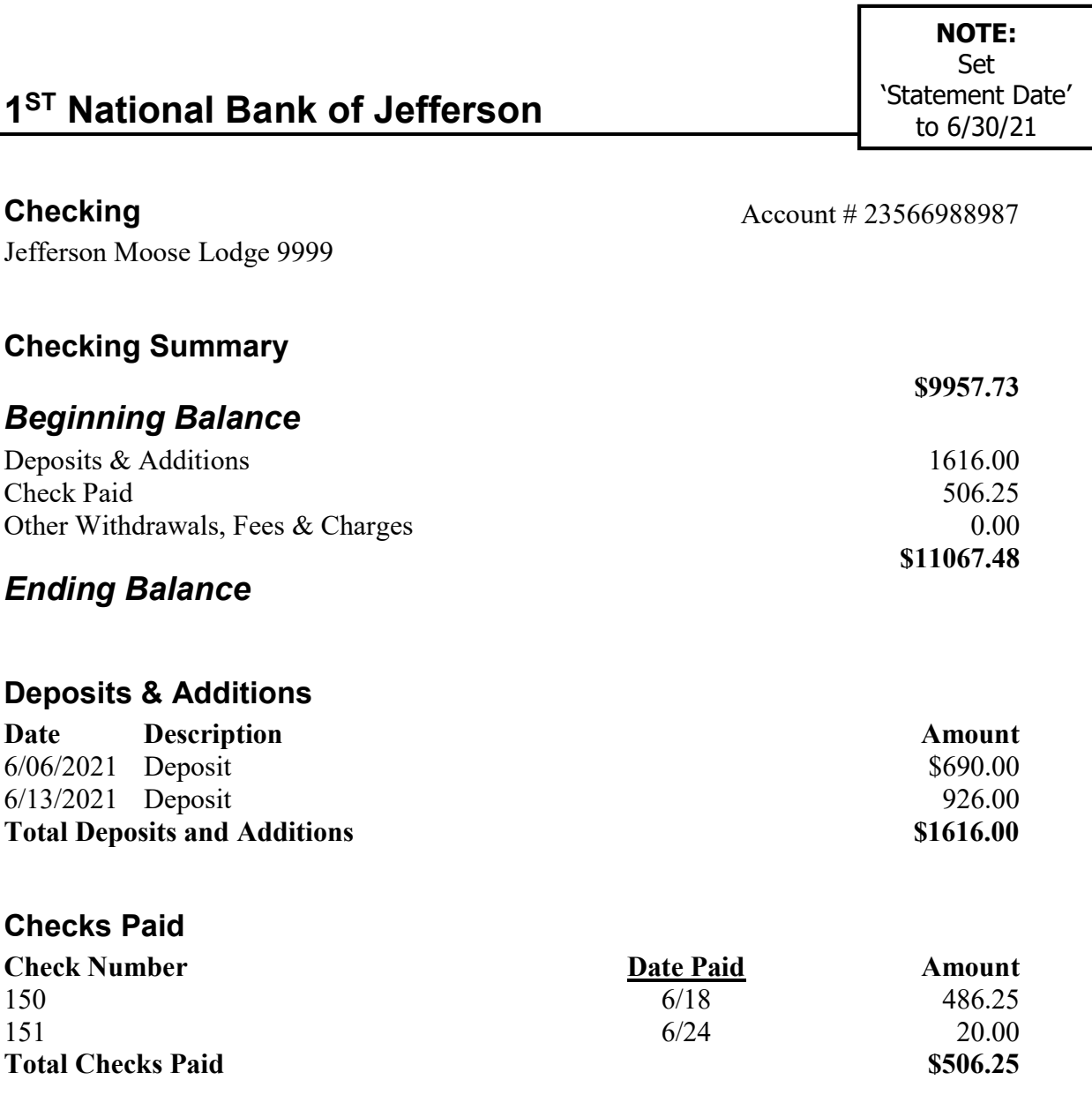

#### When to Use

Prior to emailing monthly reports, a FRU's inventory balance (e.g., social quarters, bingo, and resale merchandise inventory) must be:

- Physically recorded by the Trustees and delivered to the Administrator.
- Adjusted in QBO to reflect the end of the month physical inventory. Inventory balance adjustments are made in the account general ledger (journal entries).
- **S** difference between the inventory account balance and physical inventory \$ amount.

#### More About Inventory Accounts

The table below identifies the account number association between inventory accounts and Cost of Goods Sold accounts.

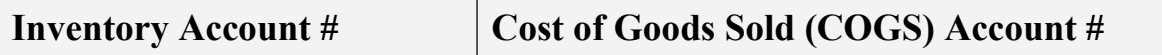

Lodge Only:

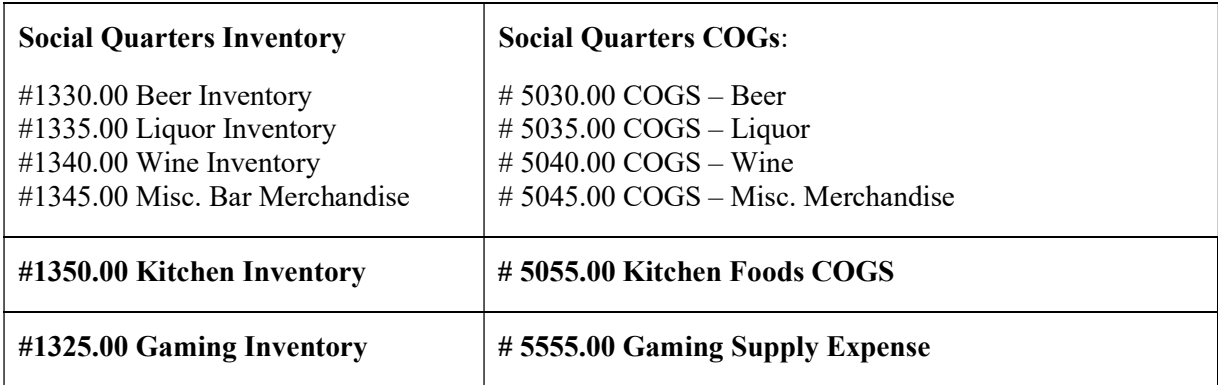

#### Lodge & Chapter:

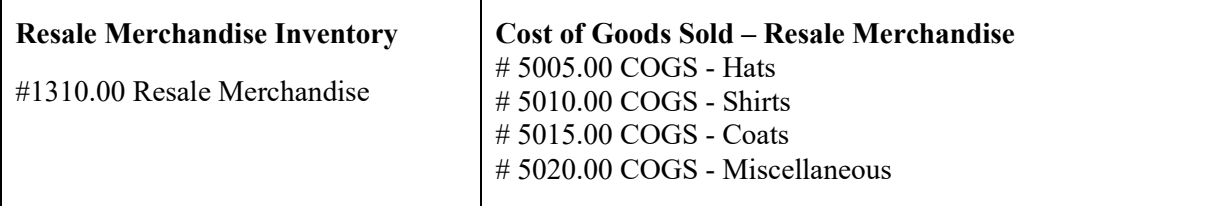

#### Using Journal Entries

Journal Entries are used primarily to adjust an inventory balance. Journal entries for any other reason must be referred to your area Territory Manager, Chapter Advocate, Moose Legion Area Manager, or Financial Review Specialist (FRS).

Accounting

#### To Adjust an Inventory Balance

- 1. From the **Side Menu> Accounting/Transactions** section, choose **Chart of Accounts.**
- 2. Click View register or Double-click the Inventory Sub-account number you wish to adjust the Dollar value of (e.g., 1335.00 Liquor Inventory). The General Ledger Account screen for the selected Inventory account opens.
- 3. Click **Add journal entry** found on the left, just below the DATE heading. You may need click on the dropdown arrow next to "Add deposit" found below the **DATE** heading, to find Add journal entry.

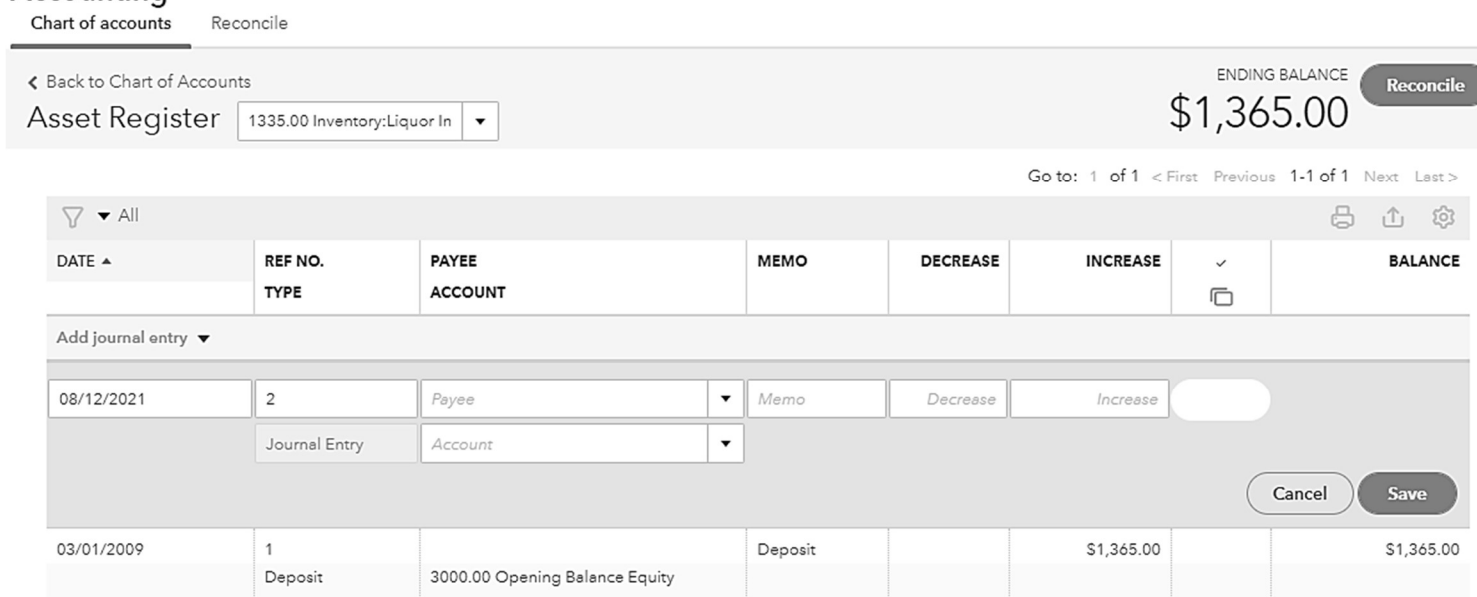

4. In the Date field, click the Calendar Icon and select the Inventory Date (or manually enter the Inventory Date).

NOTE: Date should be the last day in the month of the current monthly reports, or the date the physical inventory was taken.

- 5. Enter the words "Monthly Inventory Adjustment" in the Memo field.
- 6. Tab to the Decrease Column and enter the Dollar amount by which you wish to lower the Inventory Dollar Value, OR
	- a. Tab to the Increase Column and enter the Dollar amount by which you wish to raise the Inventory Dollar Value.
- 7. Tab to the Account field.
- 8. Enter the corresponding Cost of Goods Sold account number in the Account field.
- 9. Click the **Save** button. NOTE: The adjusted balance value will appear in the Balance column and the active field moves to the next available General Ledger line.

# Adjust Inventory Balance

Instructions: Assume inventory has been physically compiled to prepare for monthly report emails. Assume, also, that some inventory adjustments need to be made in the QuickBooks Online Chart of Accounts before the reports can accurately represent the FRU's financial data.

1. Refer to the Inventory Adjustment data below. Access the appropriate sub-account and its related ledger. Make the journal entry to reflect the inventory adjustment shown in the box below. Use the last day of the current Monthly Report as the Inventory Date.

#### Resale Merchandise Inventory Adjustment

Enter the following monthly inventory adjustments.

#1310.00 Resale Merchandise Inventory General Ledger Shows = \$ 153.18 Physical Inventory Shows =  $$126.18$ Decrease Account 1310.00 Dollar Value by = \$ 27.00 (#5020.00 COGS - Miscellaneous Account)

## *A* To Run a Required Report

Follow the steps below to access financial reports to view, email, print or export.

#### 1. From the Side Menu>Reports section, choose Reports.

#### Reports

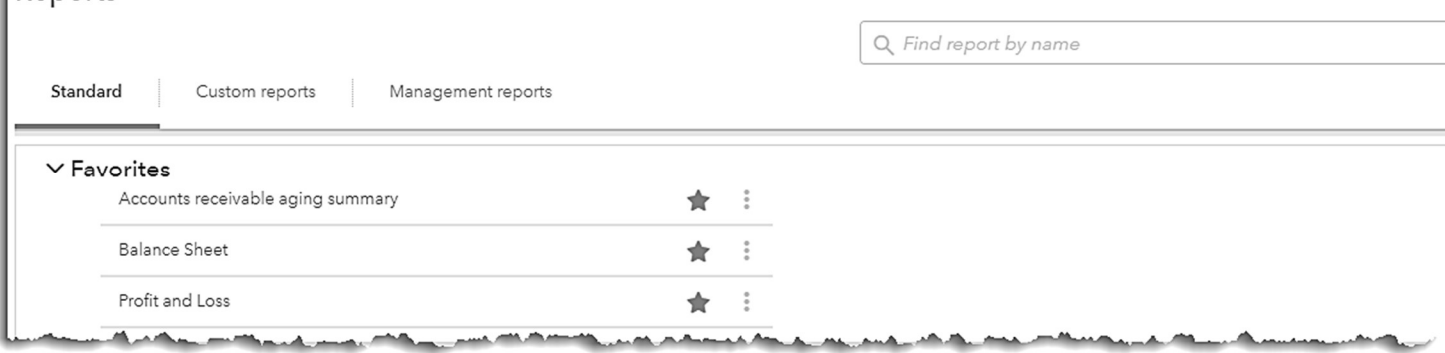

2. From the Favorites section, click desired report. The report runs with previous month's data and appears.

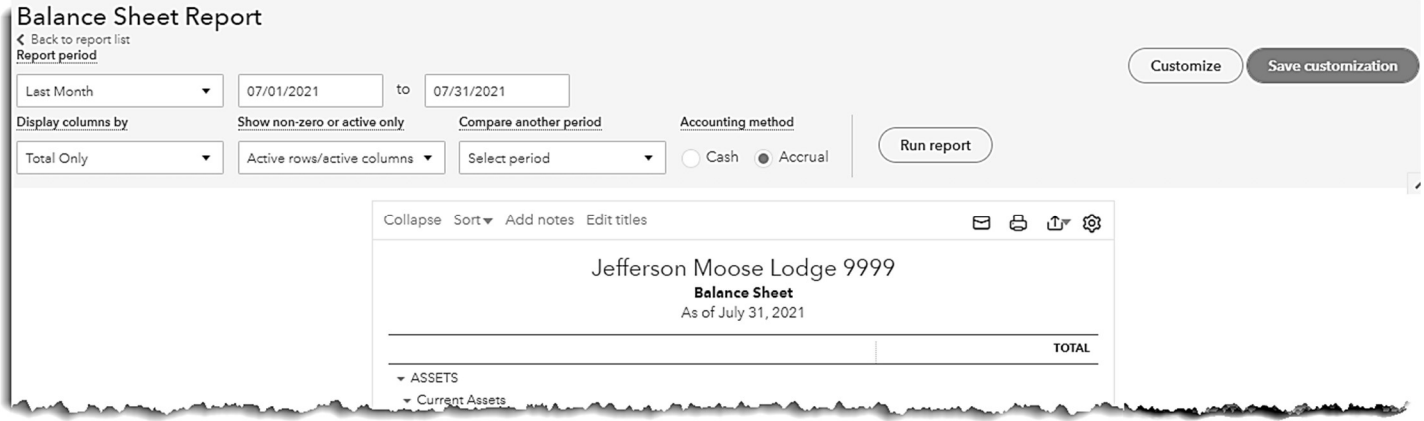

- 3. a. Click  $\Box$  to print,  $\boxtimes$  to email, or  $\triangle$  to export the report to Excel or PDF.
	- b. Scroll up to change the reporting parameters, including Report period or the display. Click Run report to see results with new parameters.

#### **Definition**

QBO has a reporting function (and a series of default templates) that can, and should, be used for FRU operations. These reports are NOT required by Moose International, but can help to simplify FRU tasks or operations.

#### *A* To Create and View Reports:

Follow the steps below to create or view reports using the QBO reporting templates:

1. From the Side Menu>Reports section, choose Reports.

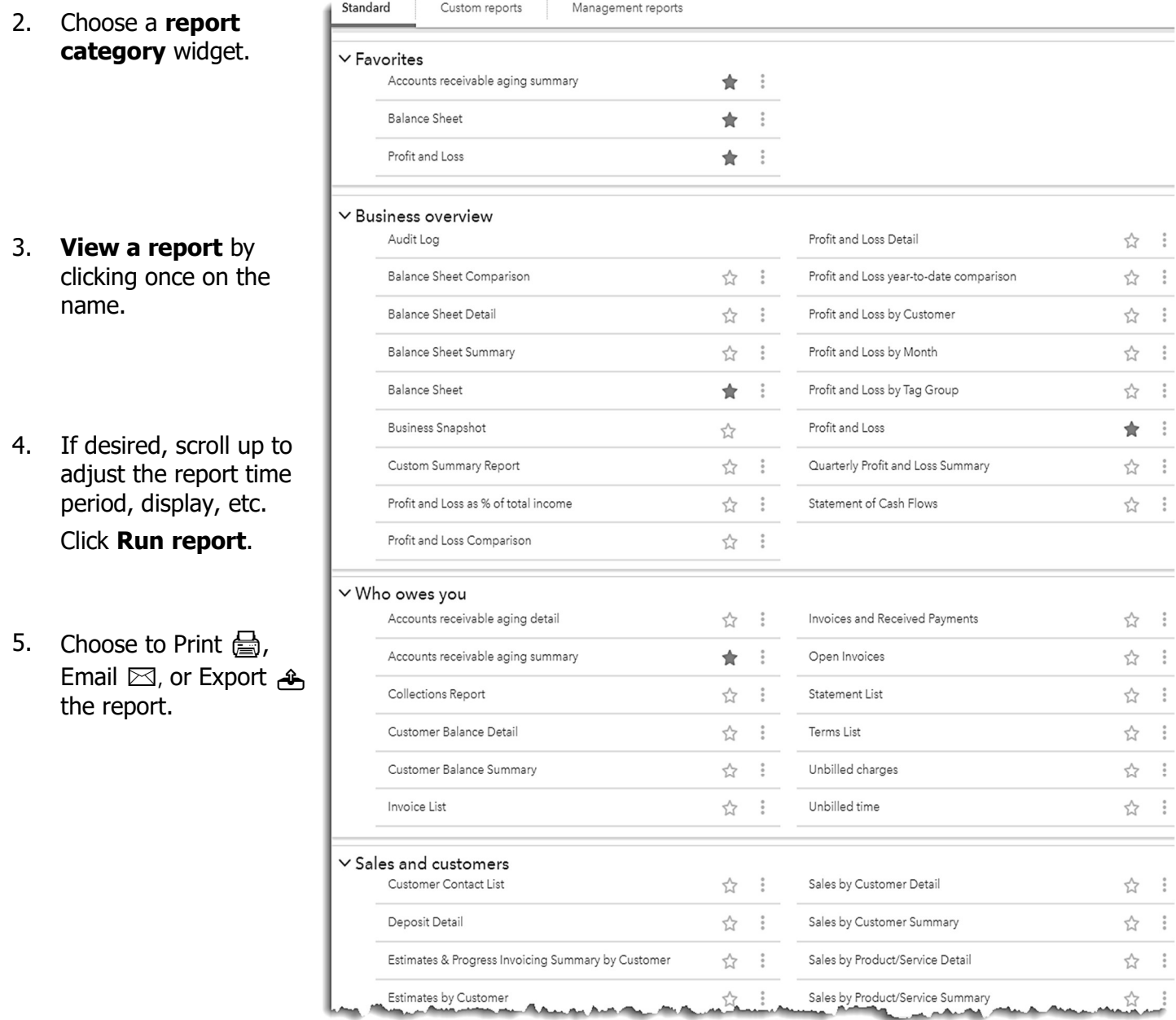

## **Contents**

Appendix A contains additional processes and procedures that you may have occasion to use when working with QBO at your FRU.

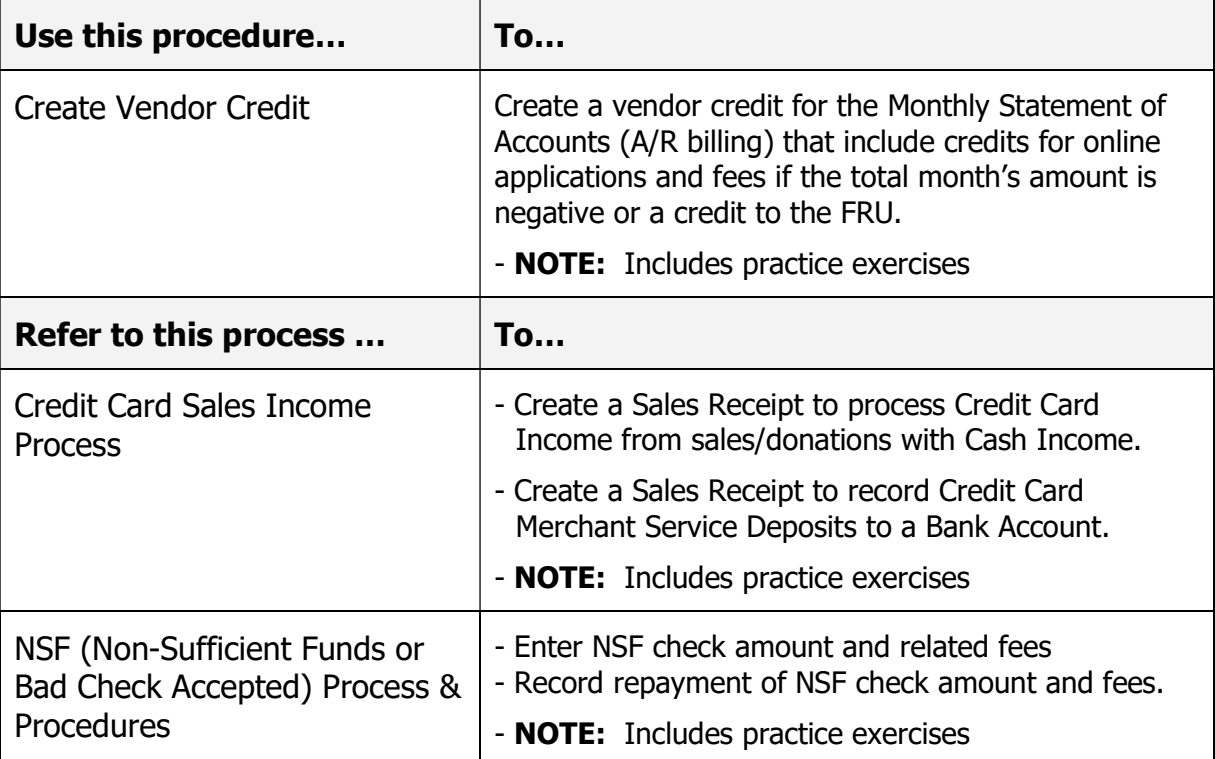

#### When to Use

Vendor Credits are needed when a Vendor gives Credit towards purchases from the same Vendor at a later date or when the Moose International Statement balance for the month becomes a negative amount, so that the excess credit can be applied to a future Statement or Bill.

#### **To Create Vendor Credit:**

Follow the steps below to create Vendor Credit:

#### 1. From +New button Vendors section, choose Vendor Credit.

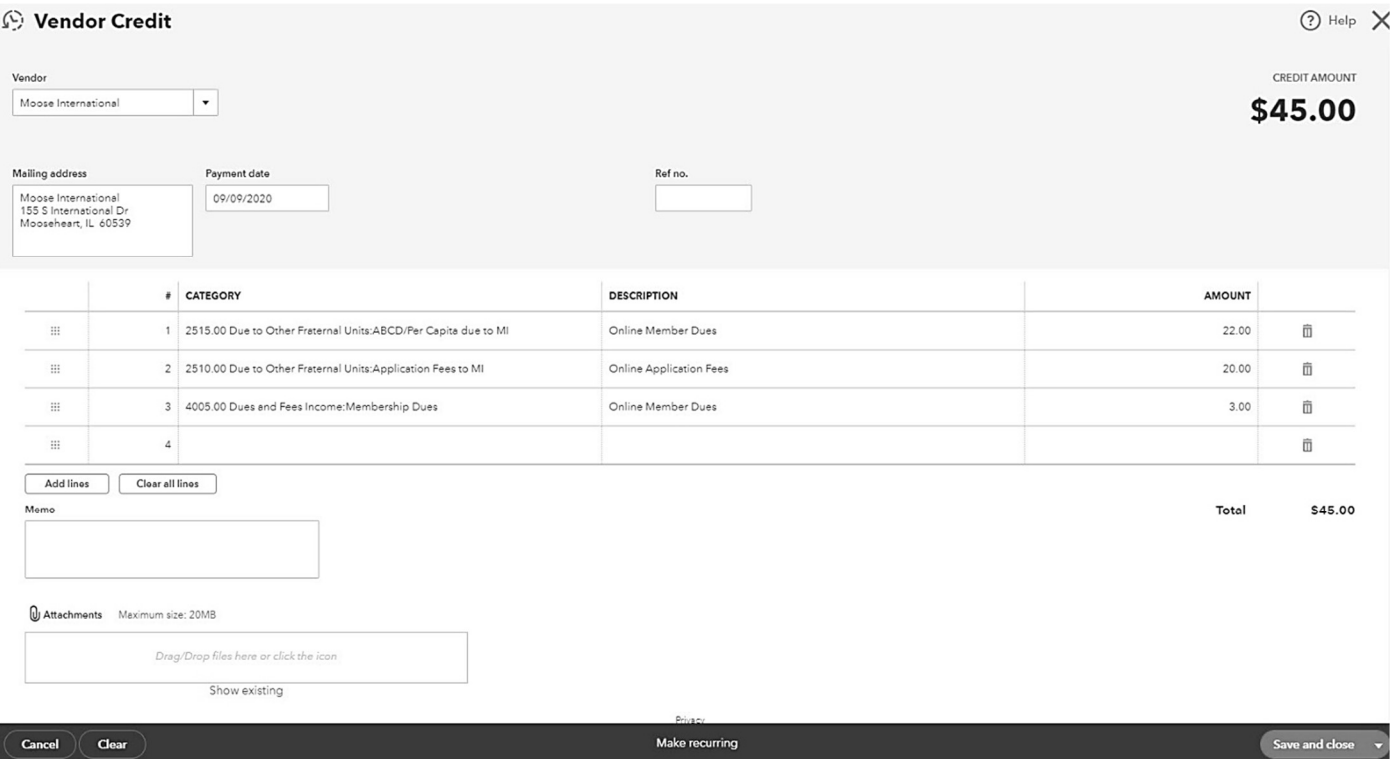

- 2. Drop-down to choose a **Vendor**.
- 3. Enter the date the vendor credit was issued in the **Payment date** field.
- 4. Enter the invoice number in **Ref No.**
- 5. In the **Category** field, select the account where the  $1<sup>st</sup>$  credit item will be charged.
- 6. Add **Description**, if desired.
- 7. Enter the **Amount** of the  $1<sup>st</sup>$  credit item.
- 8. Repeat steps 5-7 for all other items on the vendor credit (if applicable).
- 9. Verify Total.
- 10. Save & Close, or drop-down to Save & New if entering more vendor credits.

#### Instructions:

1. Refer to Table 1 below and then enter the unpaid Lodge bills.

Table 1: Lodge Bills:

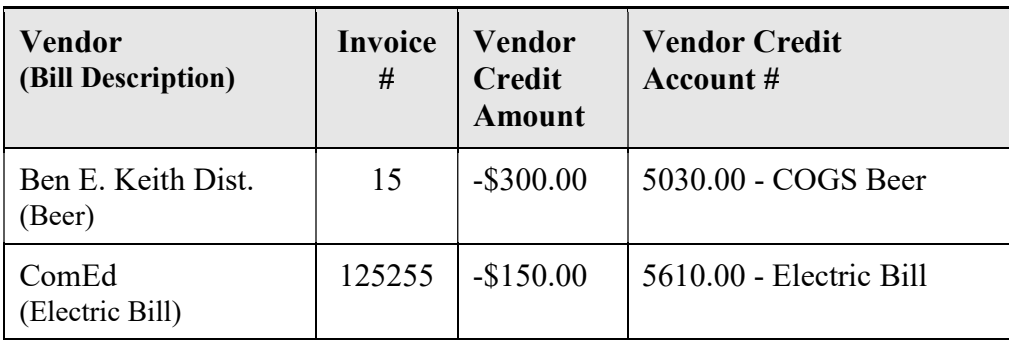

2. Refer to Table 2 below to enter Risk Pool (Officer's Bond) and Member Services Fees payable to Moose International.

Table 2: Moose International (MI) Consolidated Statement: 9999-03-21:

| <b>MI</b> Risk Pool<br>(Officers Bond)   |             | $$32.00 \mid 5485.00 \mid$ Officers<br>Bond Exp.                              |
|------------------------------------------|-------------|-------------------------------------------------------------------------------|
| MI<br>(Member Services)                  |             | $$10.00 \mid 5481.00$ - Support Svcs<br>$&$ Fees                              |
| <b>Online Application</b><br>Fee         |             | $-$ \$20.00   2510.00 - Application<br>Fees to MI                             |
| <b>Online Application</b><br><b>Dues</b> | $-$ \$45.00 | Split<br>2515.00 - ABCD/Per<br>Capita to MI<br>$4005.00$ – Membership<br>Dues |

#### Total: -\$23.00

#### When to Use

All monies/receipts collected by an FRU must be matched up with QBO sales receipts. The Credit Card Income is a portion of the total sales from the register and must be removed from the amount of cash/checks that will need to be deposited in the bank, from the total reported income from the cash register. These receipts will be selected later on when deposits are made in QBO.

When a Sales Receipt is created, two things happen. The receipt amount is 1) applied to the proper QBO account, and 2) recorded in the QBO '1199.00 – Undeposited Funds' account. By entering the Credit Card Income as a negative on the Sales Receipt, the Credit Card Income is accounted for in another virtual account until the money is deposited into the physical bank account by the credit card merchant service, and the Cash/Check Bank Deposit amount is corrected, for the actual amount to be deposited in the physical bank account:

- The 1050.00 Credit Card Clearing bank account acts as the holding account for the credit card income that has not been deposited to the physical bank account.
- The 1199.00 Undeposited Funds account serves as a 'virtual safe' (holds money until deposits are made in QBO).
- After deposits are entered into your Checking Account:
	- Account 1199.00 will show a zero balance
	- o Actual deposit amount will appear in your Checking Account
- Once the credit card merchant service has deposited the credit card income into your physical bank account: by creating another Sales Receipt with the 1050.00 Credit Card Clearing as the income account.
	- o You will need to move the credit card income from the 1050.00 Credit Card Clearing bank account into the bank account that physically received the deposit.
	- o Create another Sales Receipt with the 1050.00 Credit Card Clearing as the income account. This will act as the removal of the credit card income from the 1050.00 Credit Card Clearing account.
	- o Use Bank Deposit to finalize moving the credit card income into the bank account where the credit card merchant service deposited the credit card income.

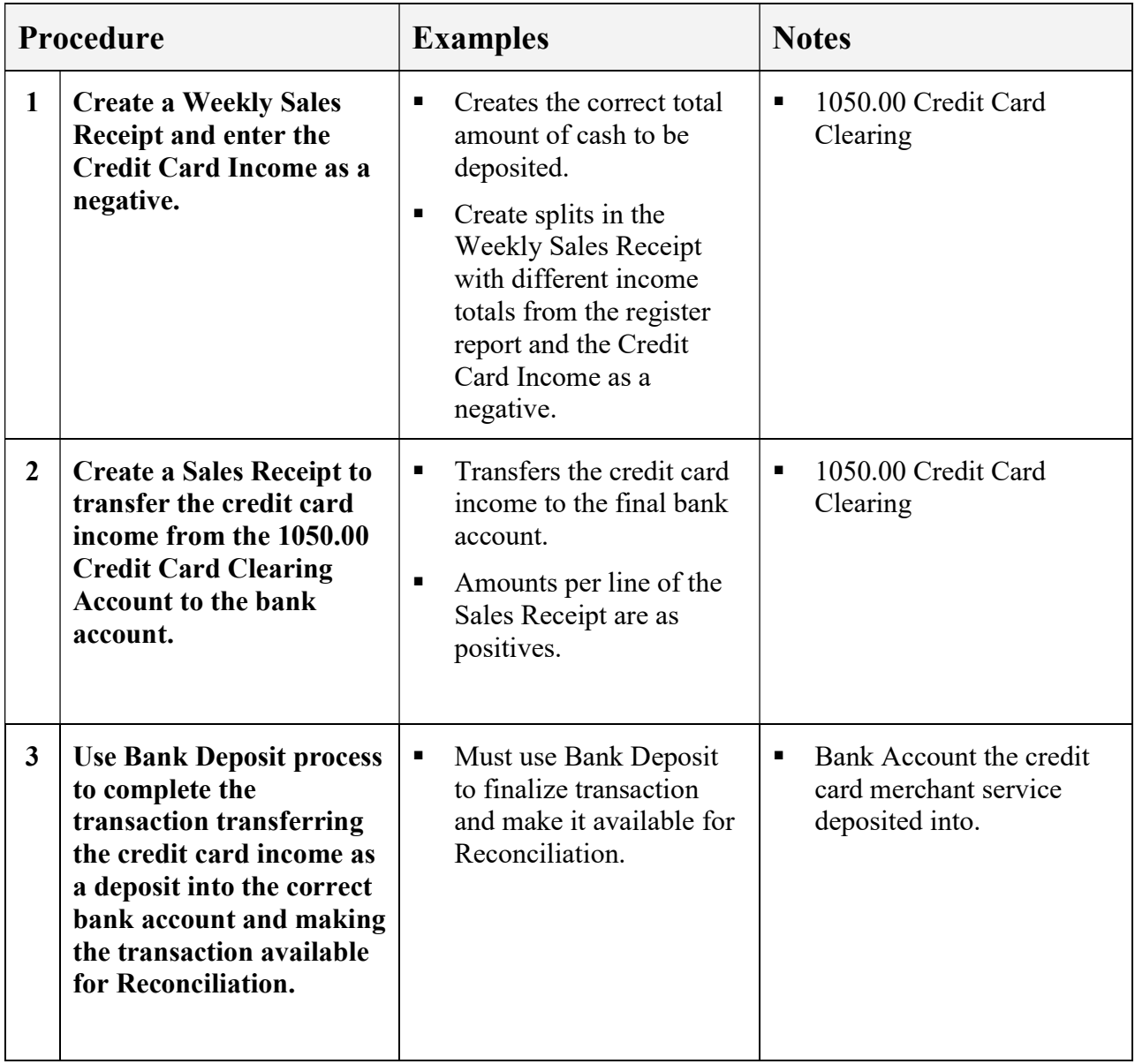

# **<sup>®</sup> To Create a Sales Receipt for Weekly Sales and Credit Card Income**

Go to Enter a Sales Receipt Page 22

#### **<sup>®</sup> To Use Bank Deposit for Weekly Sales and Credit Card Income**

Go to Make Deposits Page 31

# Credit Card Sales Income Process

Instructions: Refer to the table below to record Credit Card Income.

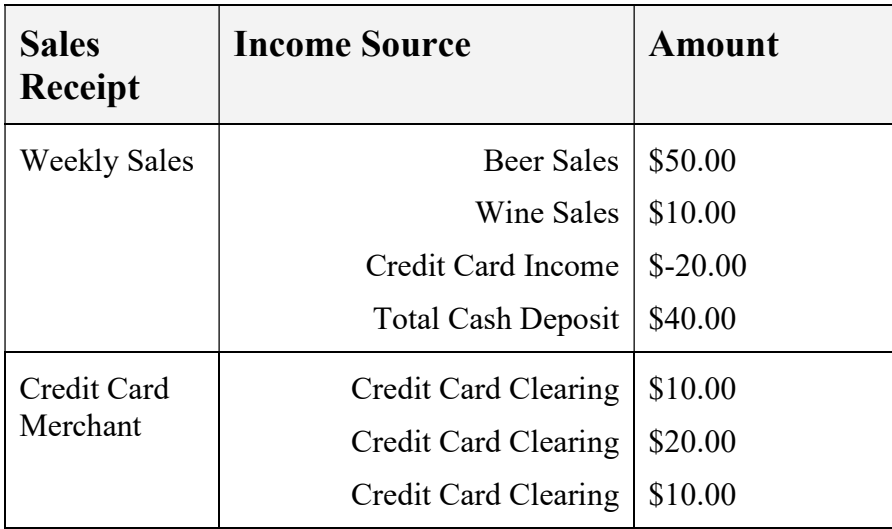

#### Procedure Overview

If you receive notice from your Bank that a check has been returned due to non-sufficient funds (NSF), you will need to post monies associated with the NSF activity. After the NSF funds have been collected (check amount and associated fees), you will then need to record those repayment transactions.

- **Post the monies to the appropriate Bank account by creating an NSF Bill and Pay Bill to the Bank.**
- Once the monies have been recovered, including the amount of the check, any bank charges and the inconvenience fee the lodge charges (if applicable), create a Sales Receipt.
- Deposit the monies at the bank and make a corresponding deposit in QBO.

The table below identifies all of the QBO procedures associated with a FRU's NSF process. Examples and notes are included for each procedure. If you need to recall "how" to complete one of these procedures, refer back to the training manual lesson identified under each procedure name.

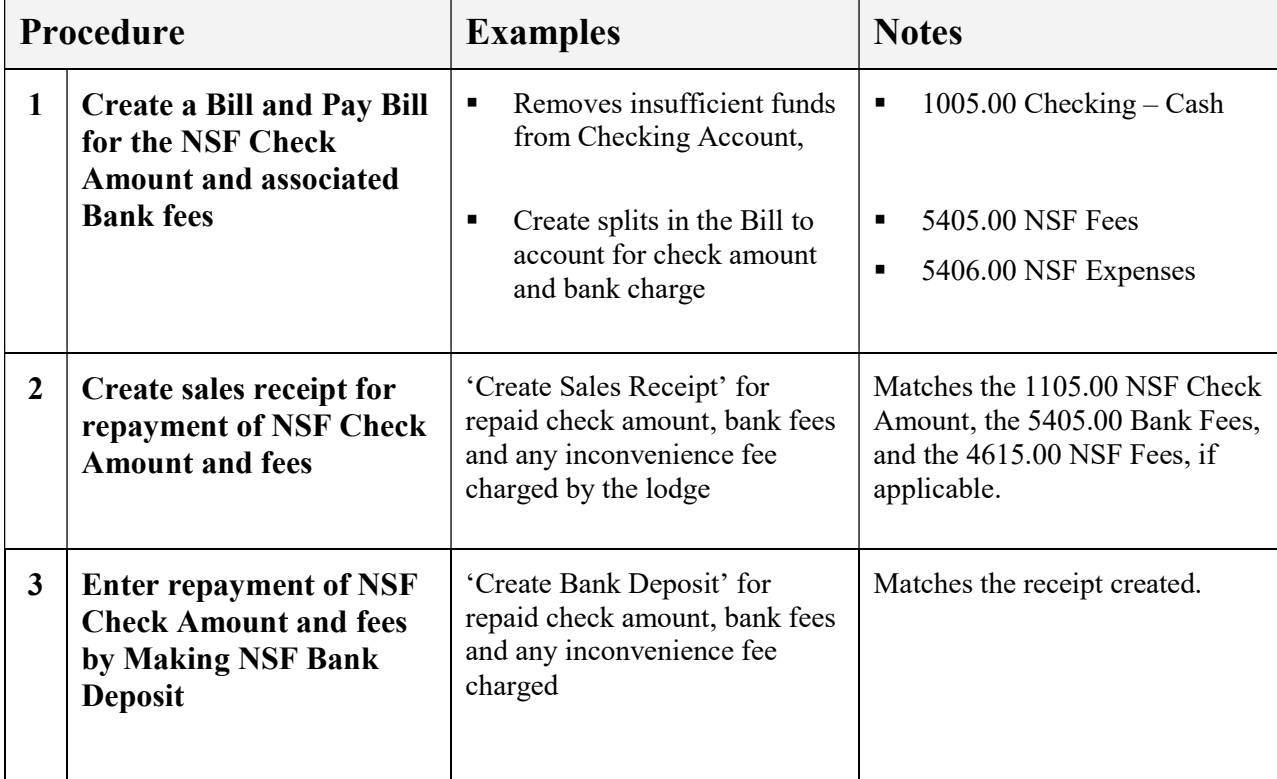

#### **<sup>®</sup> To Create a Bill for NSF returned check from a Deposit**

Go to Enter Bills Page 34

#### **<sup>®</sup> To Pay Bills for NSF returned check from a Deposit**

Go to Pay Bills Page 38

#### *A* To Create a Sales Receipt for NSF Check Repayment

1. From +New>Customers, click Sales receipt

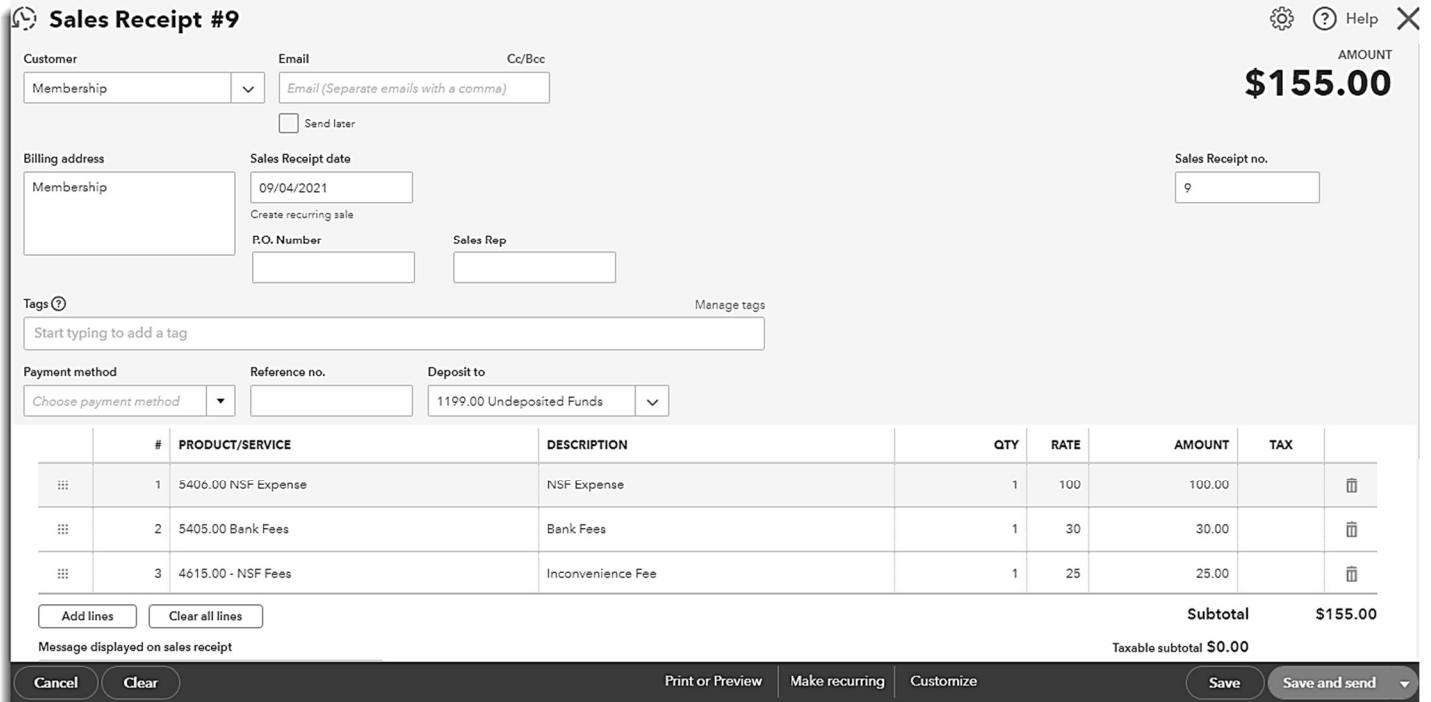

- 2. In Customer field, drop down to Membership
- 3. In Date field, enter the date you received repayment.
- 4. In the first **Product/Service** field, drop-down to 5406.00 NSF Expense
- 5. In **Amount** Field, Type the amount of the NSF Check
- 6. In a second **Product/Service** field, drop down to 5405.00 NSF Bank Fees
- 7. In **Amount** field, enter amount of Bank fees
- 8. In a third **Product/Service** field, drop down to 4615.00 NSF Fees if collected
- 9. In **Amount** field, enter amount of inconvenience fee collected by the lodge
- 10. Click **'Save & Close'**

#### *A* To Create a Deposit for an NSF Check Repayment

Follow the steps below to create a deposit for repayment of an NSF check amount, bank fees and 'FRU inconvenience fees,' if applicable to your FRU.

#### 1. From + New>Other, click Bank Deposit

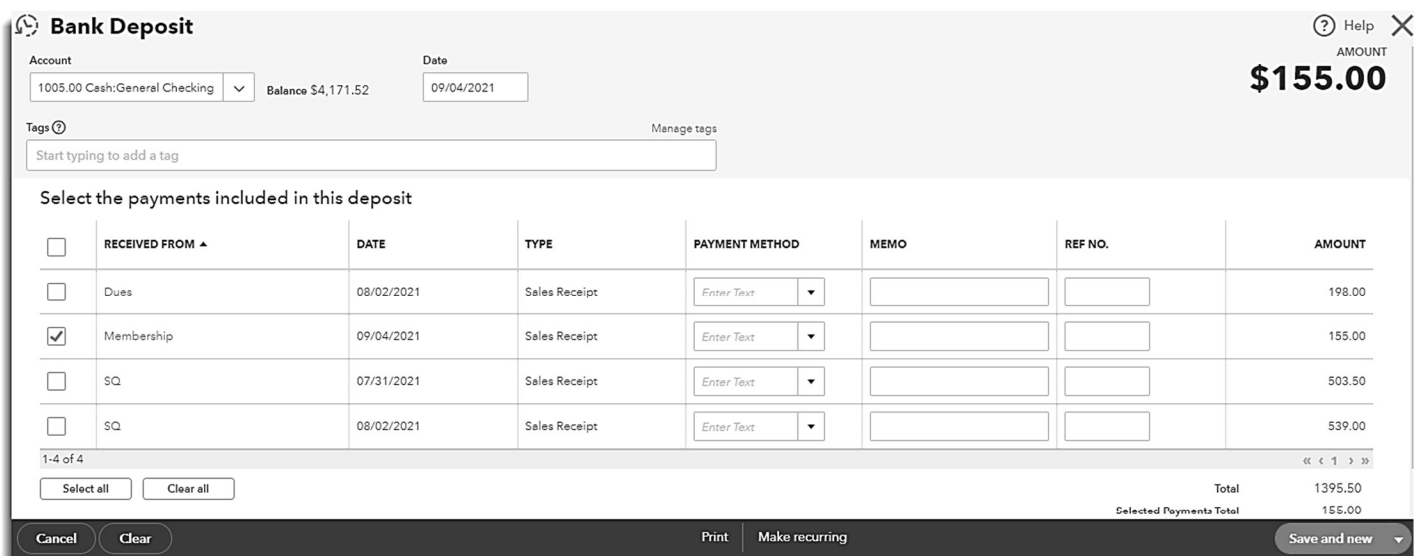

2. In Account field, drop down to 1005.00 General Checking.

3. In Date field, enter the date you made the deposit at the bank.

- 4. Click the box to the left of the Sales Receipt created for the monies collected.
- 5. Click Save and Close or Save and New to make another deposit.

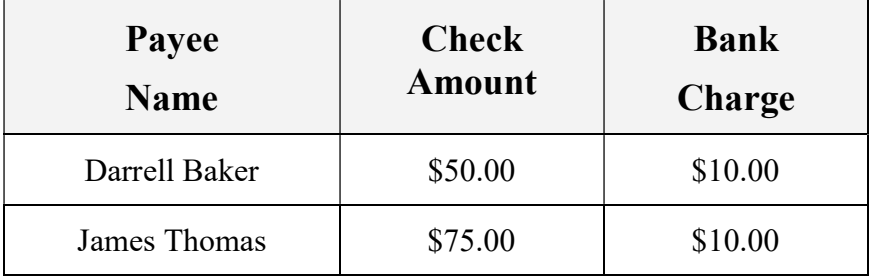

Instructions: Refer to the table below to practice entering NSF Checks and Bank Charges.

Instructions: Refer to the table below to record actual amounts repaid for NSF Checks.

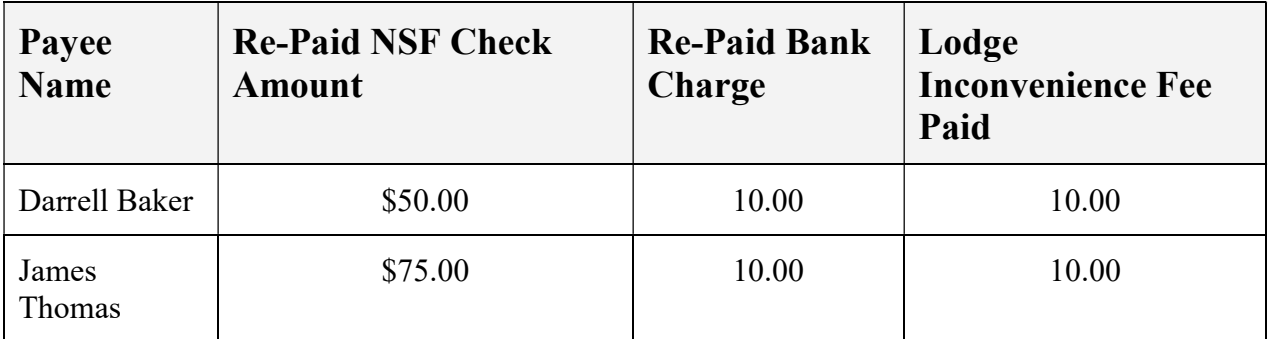